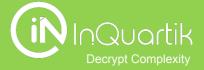

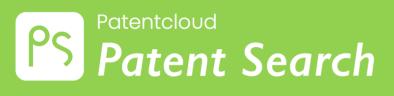

Getting Started with Patent Search

# **Table of contents**

- → How to get started?
- → Start a Search

Quick Search

Advanced Search

Semantic Search

Number Search

Search History

→ Search Re<u>sults</u>

Tools: Advanced Filter, Highlighter, Compare, Collapse, Statistical Chart,

Export, Expand, Tag, Add to Project, Forward To

- → More Tools for Working With Patents
- → Appendix

# How to get started?

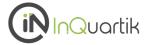

#### Choose the right product

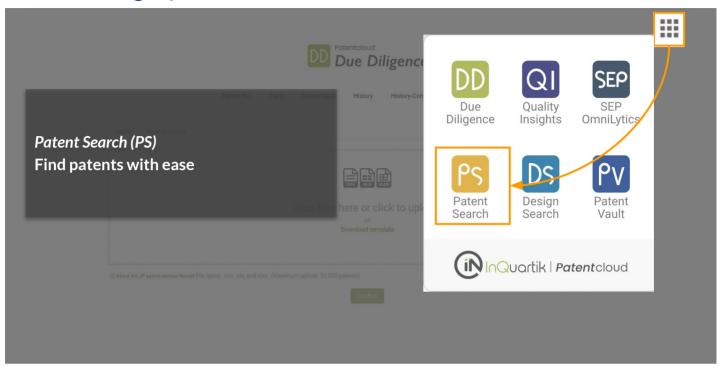

#### Need Help? Drop us a message!

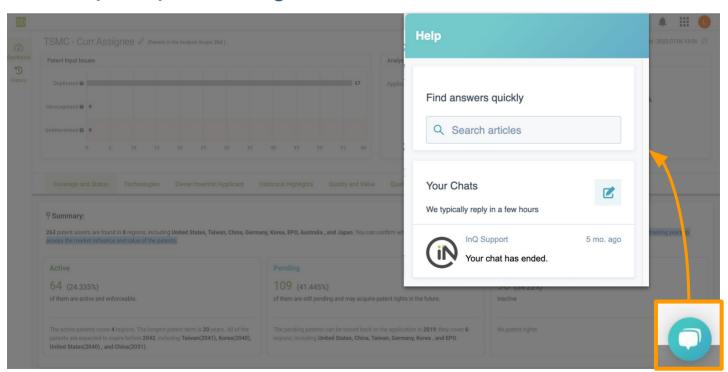

### How to get started? - Start a search

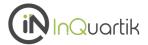

Patent Search provides several different search methods that fit all of our users' needs.

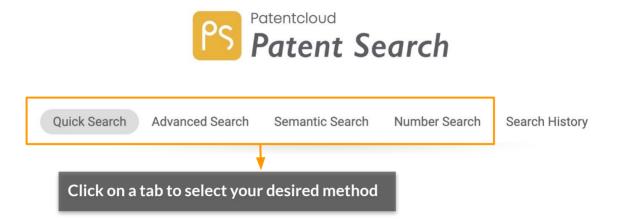

- Use <u>Quick Search</u> to do a <u>Keyword Search</u> or find key ideas with <u>Smart Search</u>
- Use Advanced Search to preview the number of results and filter/combine your search queries
- Use <u>Semantic Search</u> to find keyword concepts with semantic similarity
- Use Number Search to search for a patent/application number or upload a list of patents

There are two ways to search for patents under the Quick Search tab:

#### 1. Keyword Search

Get results by simply entering a keyword in the search field.

#### 2. Smart Search

Conduct a keyword search for related words and synonyms of the original query without inputting any syntax.

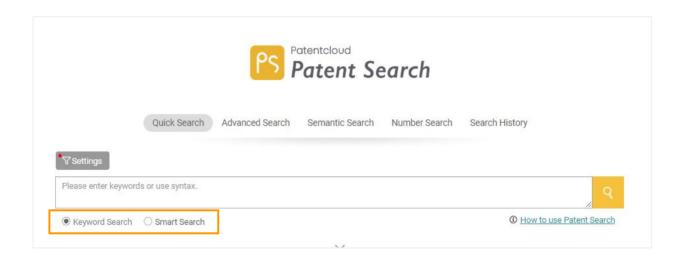

#### **Keyword Search**

Enter your search criteria in the search box and click on the Search icon to go to the search result page. You can also use keyword search syntax and Boolean operators (NOT/AND/OR) to obtain a more accurate result (see next page).

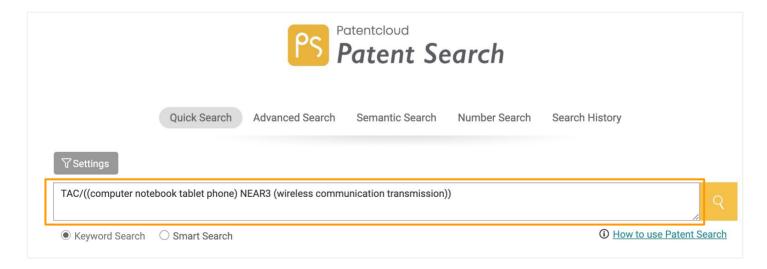

See all syntax codes and definitions.

For more precise results, click the dropdown arrow to input more specific keyword search fields.

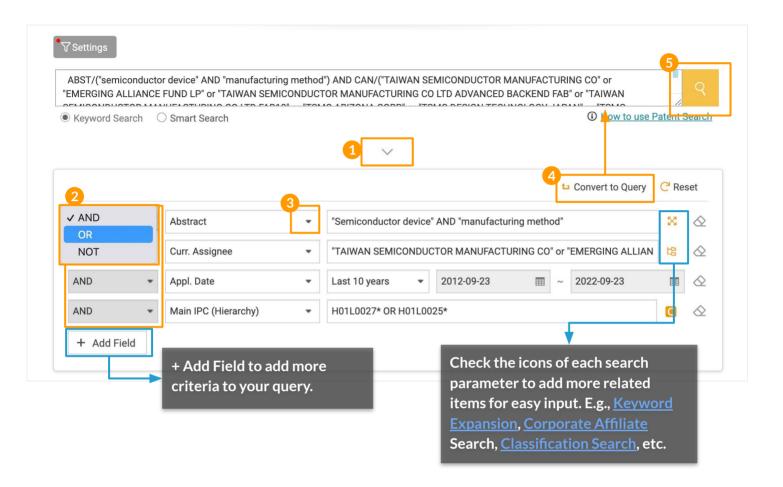

#### Steps:

- 1. Click on the dropdown arrow to show more search filters.
- 2. Select a Boolean operator.
- 3. Select the search parameters from the dropdown list.
- 4. After you have finished setting all criteria, click **Convert to Query**. The query will then appear in the correct format in the search box above.
- 5. Click on the Search icon to start your search.

#### Syntax Keywords

Syntax Keywords provide a list of commonly used search syntax. You can click directly on the syntax you want to use, followed by your search query. To access this syntax box, simply type any known USPTO search syntax or a / in the search box, and it will automatically appear.

See all syntax codes and definitions here.

#### **Smart Search**

Operated by machine learning, Smart Search returns relevant results based on the interpretation of important human-language elements. With Smart Search, there is **no need to input any syntax**, and the searches are performed on all related keywords,

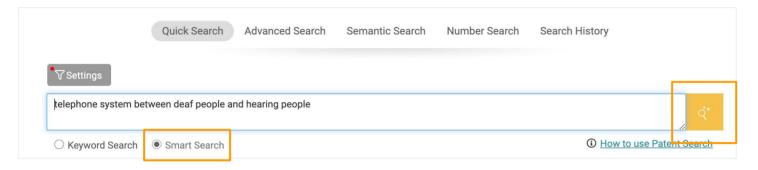

In Quick Search, select Smart Search, input your text query in the search field (without any syntax), and click on the Search icon.

# **Quick Search — Settings**

Customize your search preferences of Patent Offices, Patent Type, and Status before you start your search. The setting preferences are accessible under Quick Search, Advanced Search, and the Search Results page.

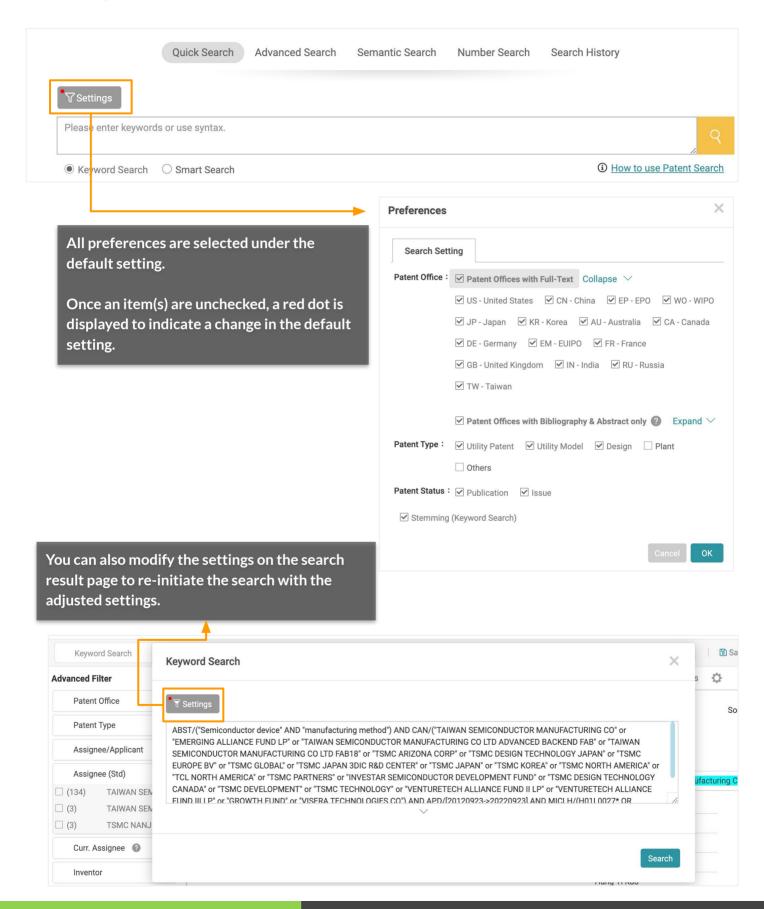

Here is some more information about *Patent Search's* Settings.

#### PTO:

Except for patent data from Australia, China, Canada, EPO, EM, France, Germany, Japan, Korea, the United Kingdom, Taiwan, India, Russia, and WIPO which holds full-text documents, most patent data is collected from DOCDB and consists primarily of the bibliography, abstract, and family data.\*

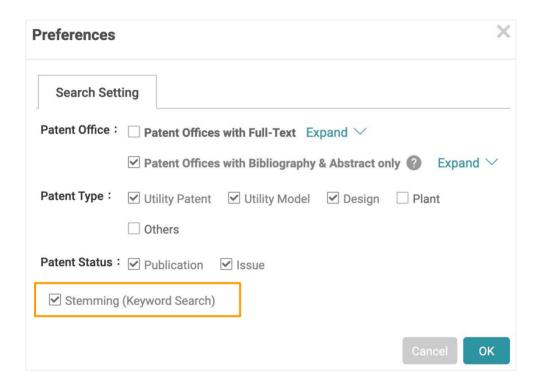

#### Stemming:

When stemming is enabled, the *Patent Search* results will include words with the same root as your search term. This helps to expand your search. For example, with a search term of "looking," you will get a stemming result set that includes "look," "looking," or "looked," because they share the same root—"look." Stemming cannot be applied to any search term with a wildcard ("\*" or "?").

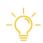

#### **Stop Words**

Words such as: "a," "the," "of" are considered "stop words." These words appear so frequently that they have lost their usefulness as search terms. As a result, these stop words are not searchable terms in Patentcloud.

<sup>\*</sup>Visit Patentcloud's <u>Timely Data Completeness page</u> for our proprietary data status.

**Advanced Search** provides a count feature that lets you preview the number of patents in your search result. You can combine, filter, and view the match results on the search page for more accuracy before running the search.

#### **Building a Query**

On the top part of the Advanced Search page, you can build queries and preview the results.

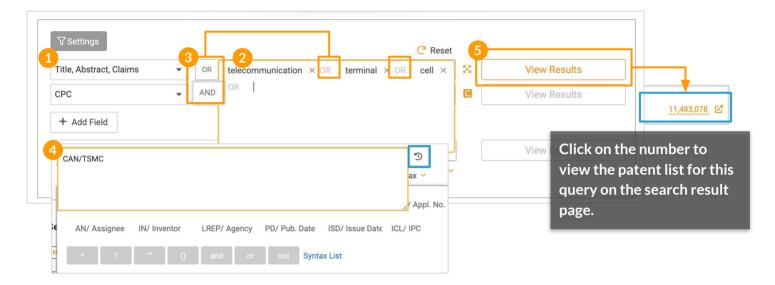

#### Steps:

- 1. Select a search parameter from the dropdown list.
- 2. Type a keyword in the query box. When entering multiple keywords into one query box, do not include punctuation marks such as commas.
- Choose a Boolean operator (AND/OR) to set the relationship between the multiple keywords in the same query box.
- 4. You can directly input syntax codes and form query strings (see all <u>syntax codes here</u>).
- 5. Click on View Results to view the number of patents of your query on the right.
- 6. You can save this query line and the result to the Search Report below by clicking on **Save** to combine queries later or clicking on **Reset** to start a new query.

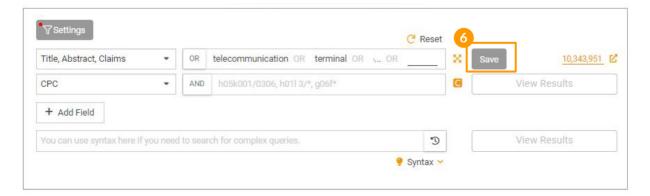

#### **Search Report**

On the bottom part of the Advanced Search page, you can combine the queries you saved and view the results in the Search Report box.

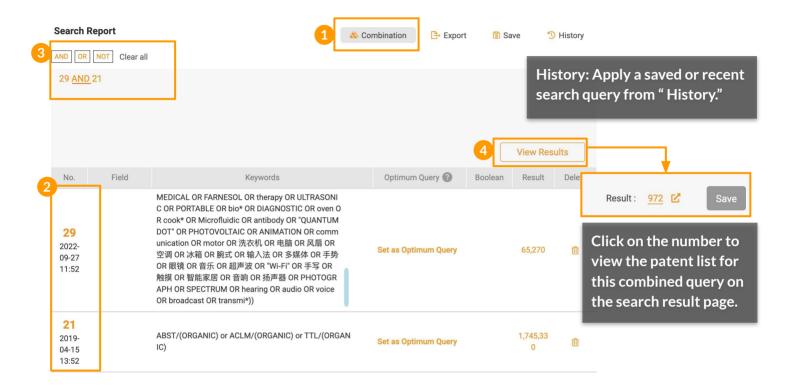

#### Steps:

- 1. Click on **Combination** to combine the multiple queries you have saved in the Search Report box.
- 2. Enter or click on the corresponding number of the search queries you want to combine.
- 3. Add a Boolean operator (AND/OR/NOT) after every number to set the relationship. (Here, you can see we have added queries No. 29 and No. 21.)
- 4. Click View Results to get the number of results for this combined query.

Note: The field under Search Report only adjusts query combinations and does NOT support syntax search. Please use each query No. (as Step 2.) to modify your search scope. E.g., "1 AND 2 NOT 3"

#### Other functions

#### **Export**

Export the Search Report as an Excel (.xlsx) file. See the example below.

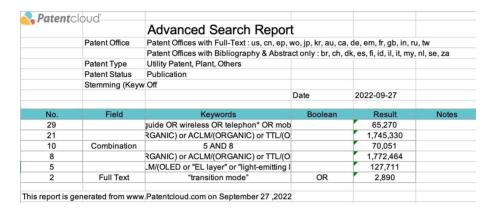

#### Save an Advanced Search query

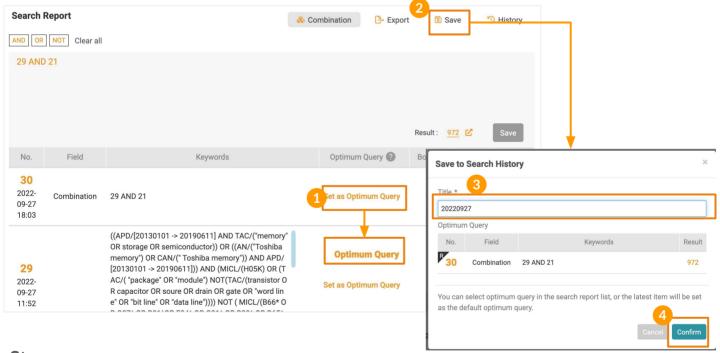

#### Steps:

- 1. Set the Optimum Query (i.e., the combination) by clicking **Set as Optimum Query**. Optimum Query means the significant item of this query procedure. Once you select an item and set it up, the query procedure will be saved as a recent record in Search History.
- 2. Click on the Save Disk icon.
- 3. Name the guery in the pop-up window and click **Confirm**.

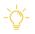

Remember to save your Search Report before you leave the page to do another task.

#### Other functions

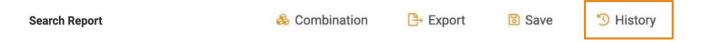

#### History

Click **History** to access all your Recent and Saved gueries in Advanced Search.

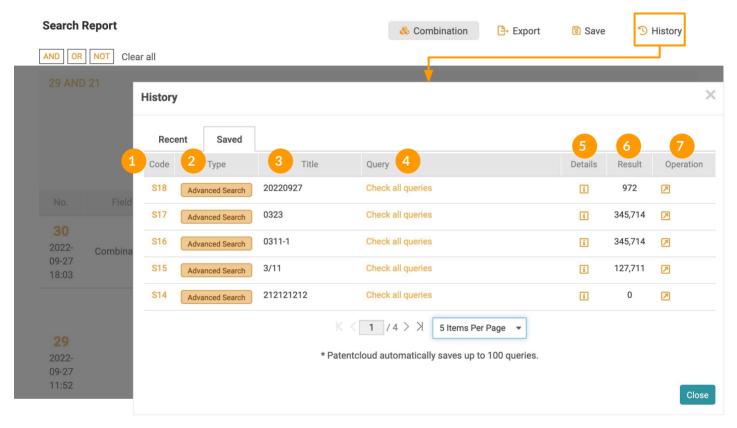

- 1. Code: Click to proceed to the search result page of a specific query
- 2. Type: Advanced Search
- 3. Title: Your saved title
- 4. Query: Click to check the details of all queries and their results in this report
- 5. **Details**: Click to view the settings and Optimum Query information
- 6. **Result**: The number of the Optimum Query results
- 7. **Operation**: Click the Apply icon to apply the saved query to the Search Report in Advanced Search

For more details about the functions available in Search History, please see this article.

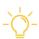

#### **Restore and Continue**

You are encouraged to save your queries every time you use Advanced Search. However, the next time you come back to Advanced Search without saving your previous report, you can choose to restore the last unsaved report or start a new search.

# Do you want to restore the last unsaved search report and continue to search? Note: If you click No, Patentcloud will not keep the report and it is impossible to restore it.

For more details about the functions available in Search History, please see this article.

Semantic Search is a type of patent search that delivers results based on keyword concepts (semantic similarity) instead of only on exact keyword matches.

The idea behind Semantic Search is based on the likeness of meaning or semantic content as opposed to keyword similarity. For example, if your search criteria are the keywords "car" and "road," Semantic Search will deliver results related to "car" and results related to "road." Semantic Search will then search for the results with both the "car" and "road" keywords. These results will be listed first.

Semantic Search will also search for related keywords/concepts, like "street" and "automobile," but they will have a lower ranking. This ranking is based on InQuartik's semantic similarity search algorithm. These keywords or concepts will result in a list of concepts similar to the input criteria results. Concepts like "automobile" or "street" will also be included because they are related to the concepts of "car" and "road." Semantic Search broadens your search and makes it more precise because it retrieves the most relevant patents according to similarity.

#### How to use Semantic Search

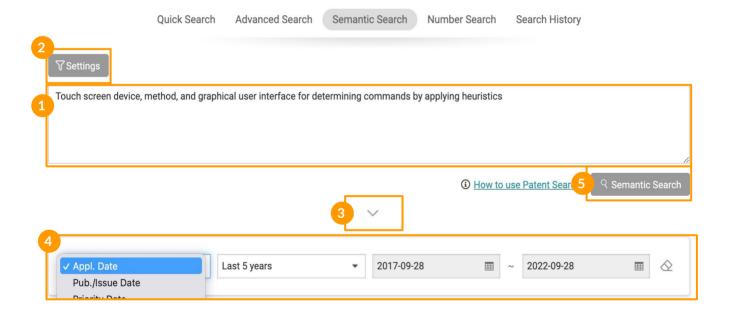

#### Steps:

- 1. In the Semantic Search query box, enter the invention concept that you want to search for. You may input natural language text or copy and paste an entire abstract or claim statement into the query box in English.
- 2. Click on **Settings** and select the patent office you wish to search in.
- 3. Click on the dropdown arrow to set date filters.
- 4. You can narrow your search results by time range.
- 5. Click on **Semantic Search** to start the search and view the search result page.

#### The Semantic Search Result page

The result page of a Semantic Search will list the top 300 most relevant search results. There may be more than 300 results, but only the 300 most relevant will be listed. Semantic Search uses InQuartik's proprietary algorithm to analyze the semantic similarity of the keyword and the patent text, with the most similar patents listed first.

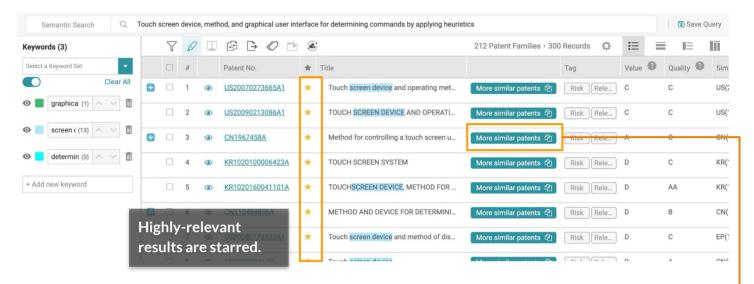

# Use More similar patents (2) to update your query and improve the relevance of your results.

Click on **More similar patents** of any semantic patent on the search result page, and the system will run another 300 results using the selected patent and the original search text as a new query.

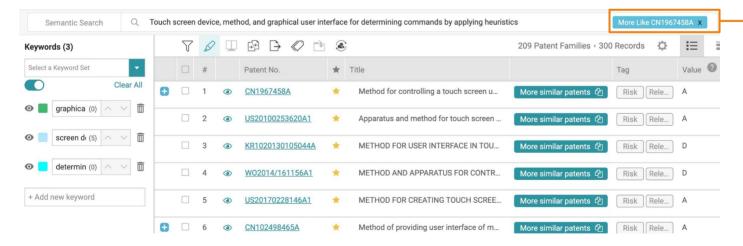

In the following section for the <u>Search Result page</u>, learn how to:

- Highlight and save keywords
- Filter results
- Collapse by Application No. or Family

**Number Search** allows you to search for patents without the hassle of using the patent / application number syntax and improves accuracy by eliminating irrelevant results.

You can search by:

- 1. Directly inputting numbers or
- 2. Importing a batch of numbers from Excel

#### **Directly Input Numbers**

- 1. Choose Patent No. or Appl. No. (Application No.) from the dropdown list.
- 2. Key in the patent or application number(s).
- 3. Click **Find** to view the results.
- 4. Click on the number of results to view the patent list on the search result page.

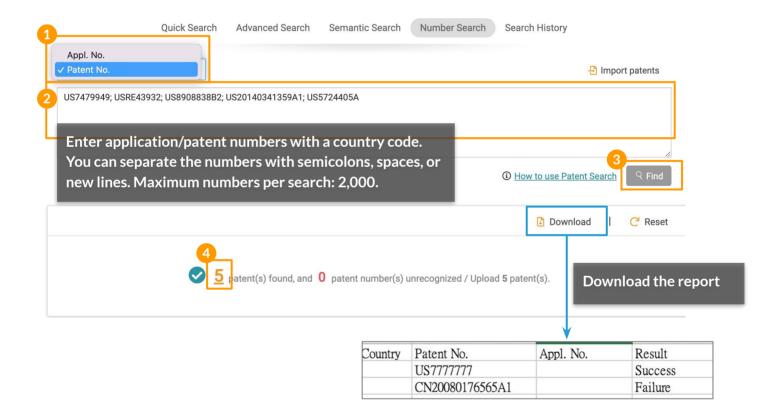

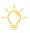

Download an Excel report to quickly determine which patent/application numbers were not recognized. (This function is available for all Number Searches.)

#### Import numbers from Excel

- 1. Click on Import patents.
- 2. Click the **Click to Download the Import Template** link on the pop-up window to get the Excel template.
- 3. Fill in the Country Code and Patent Number or Application Number on the Excel file and save the file.
- 4. Click on **Upload file** and select your saved file. Once uploaded, the file name will be displayed.
- 5. Click **Confirm** to view the results.
- 6. Click on the number of results to view the patent list on the search result page.

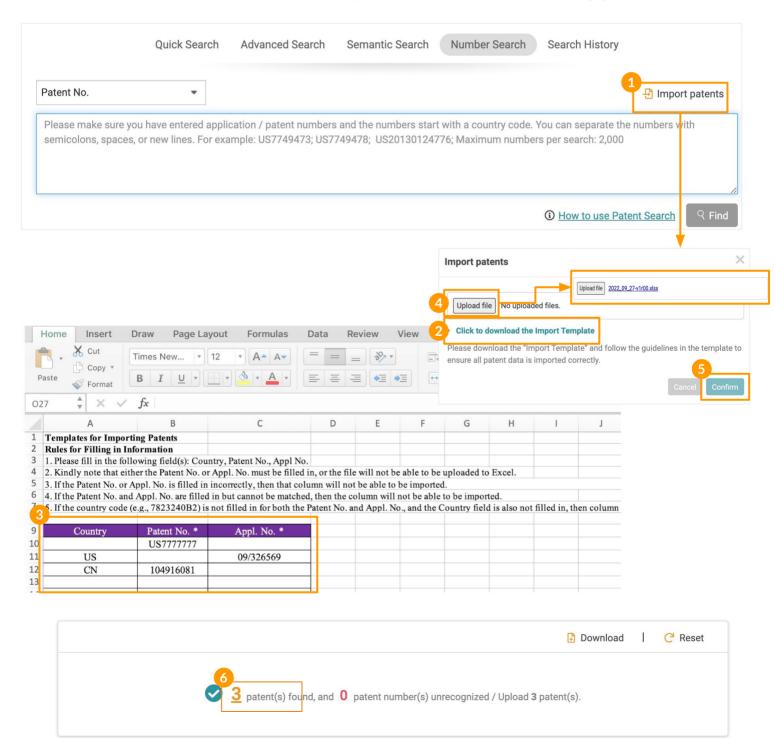

# **Search History**

Patent Search automatically saves your most recent 100 search records in the Search History section.

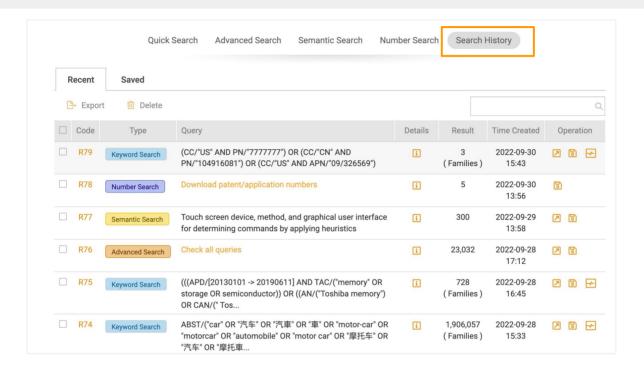

#### The Function of Each Icon

#### Operation - Apply

Re-apply the query under the type of search type it was previously used. (E.g., The R77 query will open this query on the Semantic Search page while R79 will be under Quick Search.)

#### Operation - Save 🗟

Save a set of search criteria. Access the saved records in the Saved tab under Search History.

#### Operation - Monitor Query 🔠

Monitor the search results of the selected search query. This is only available for keyword searches (done via Quick or Advanced Searches).

#### Export 🕒

Click on Export icon after selecting the desired search records to export the search queries to an Excel file.

#### Code R78

Click on the corresponding code to run that exact same search again and proceed to the corresponding search result page.

#### Details 🗓

View the search settings that were used for that query.

Patent Search's Search Result page provides numerous features that aid our users in viewing, filtering, analyzing, and managing the results.

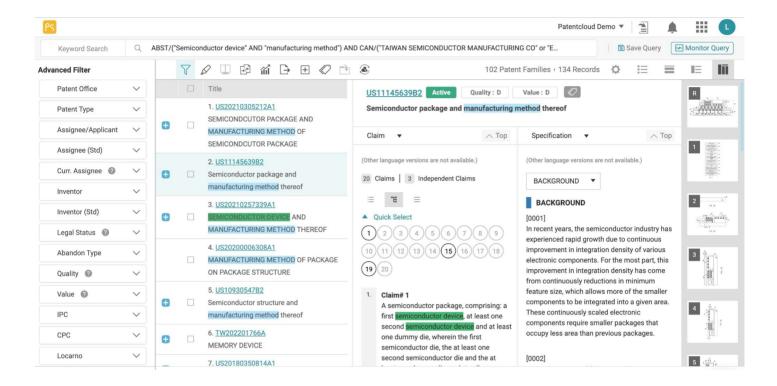

#### The various features will be covered in detail in the following sections.

- Edit Query View or modify the query
- Save Query Save the search query to your Search History
- Monitor Query Monitor the results of your search weekly or monthly
- <u>Preferences</u> Search, Patent List, and Collapse settings
- View Modes Gallery, Summary, List, and Side-by-Side modes
- Select/Deselect Results Managing a large list of results
- <u>Tools</u> Advanced Filter, Highlighter, Compare, Collapse, Statistical Chart, Export, Expand,
   Tag, Add to Project, Forward to (Quality Insights or Due Diligence)

You can adjust the search string in the search box at the top of the search results page and click on **Search** to run another query.

#### **Editing a Query:**

- 1. Click on the search query bar. A pop-up window will appear.
- 2. Adjust the query or settings.
- 3. Click on **Search** to start the adjusted query search.

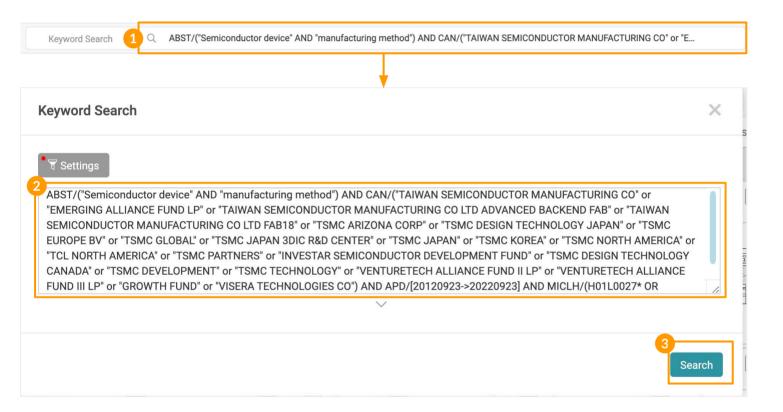

Save a query to your **Search History**.

#### Saving a Query:

- 1. Click on the Save Query button next to the Search Box.
- 2. Assign a title to your saved query.
- 3. Click Confirm.

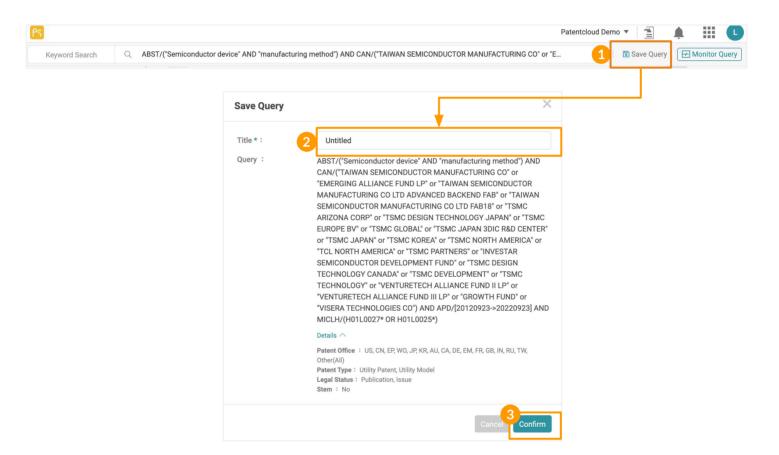

Saved queries can be found under the Saved tab of the Search History page. It will remain there until you delete it.

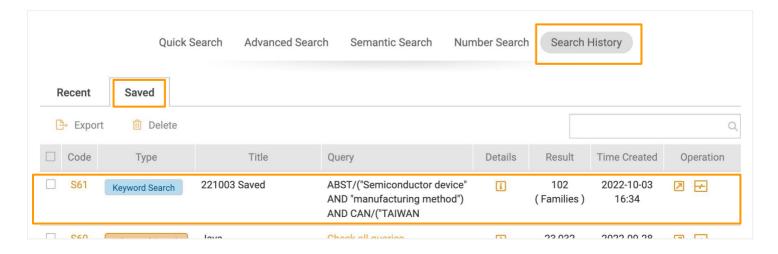

Monitor Query allows you to automatically monitor and display any changes in the results of your monitor query on a predetermined schedule.

#### **Setting a Query Monitor:**

- 1. Click on the **Monitor Query** button on the upper right to set up a new monitor. If you have previously done a search query and want to monitor that query, you can access the query on the Search History page.
- 2. Set a Title and save it into an existing folder in your *Patent Vault* project or create a new folder. Then set the Frequency of notifications.
- 3. Click **Confirm** to complete setting the guery monitor.

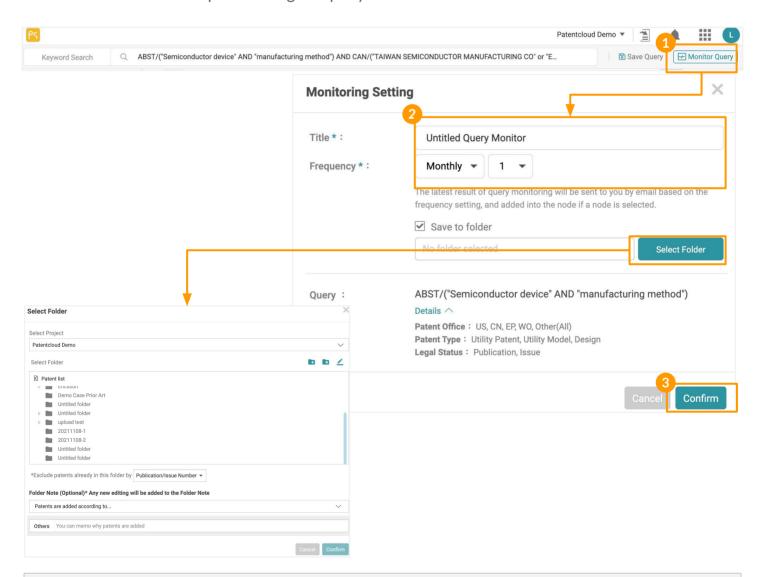

\*You will receive an email notification for the monitoring results according to the frequency you set. You can view the detailed monitor results of the saved query in *Patent Vault* projects.

Visit the Help Center for more about Query Monitoring.

Manage your preferences for Search Settings, information viewed in the Patent List, and Collapse Settings.

Click on the tight of the result numbers to manage your preferences.

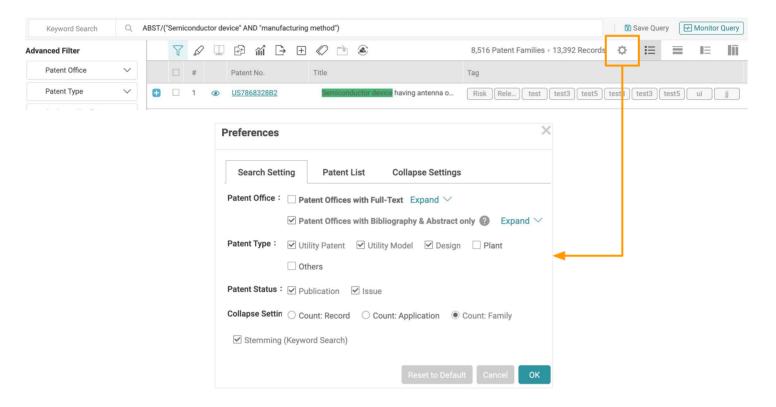

#### **Search Setting**

The Search Settings here are the same as in <u>Quick Search and Advanced Search</u>, with only one more item — Collapse Settings.

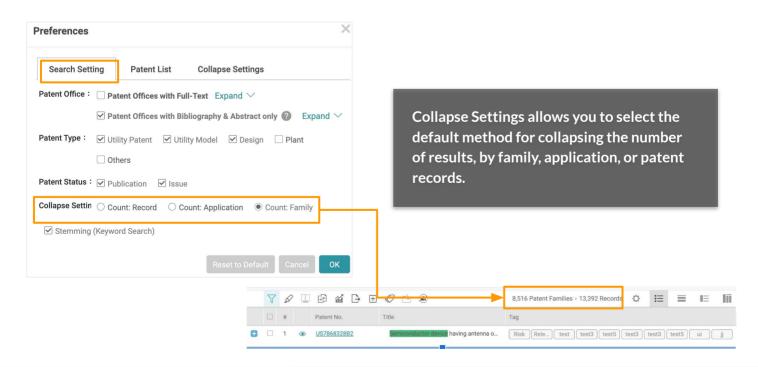

#### **Patent List**

Set up the number of patents displayed on one page, default view mode, the information viewed in each view mode, and the Patent No. format.

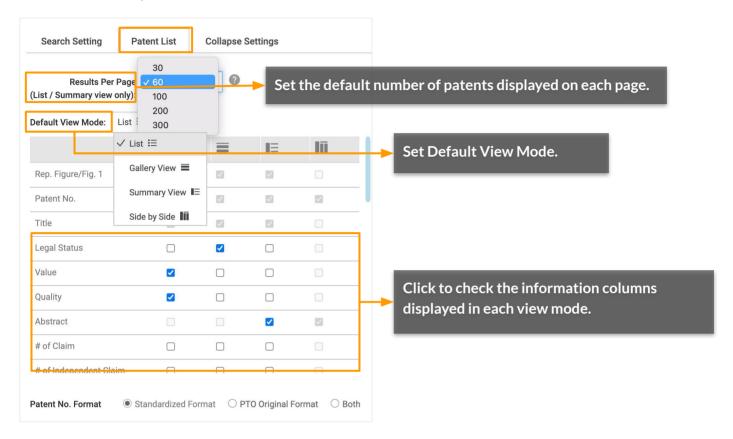

#### **Collapse Settings**

Set up how you want the list to be sorted (most recent or earliest) when the patent list is collapsed by Application No. or by Family.

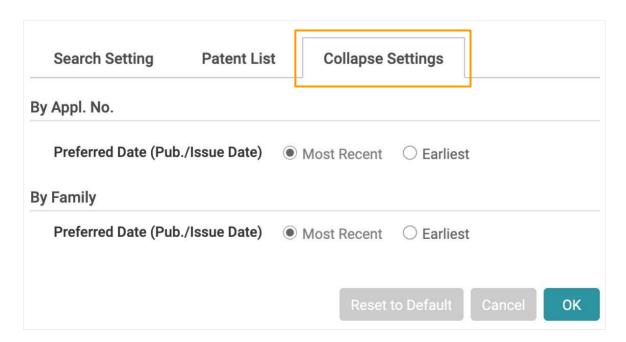

Patent Search offers four different view modes — List, Gallery, Summary, and Side-by-Side modes — to browse patent data.

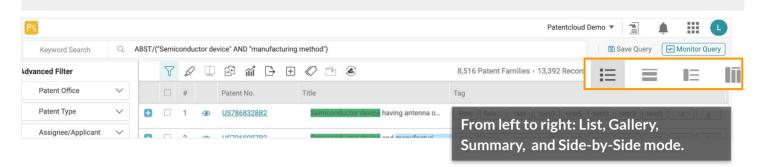

#### 1. List Mode

View patents as a list.

**Split View** • is available in List Mode and Gallery Mode. By clicking on the eye icon, users can view the patent page of the selected patent on the right while maintaining the patent list on the left.

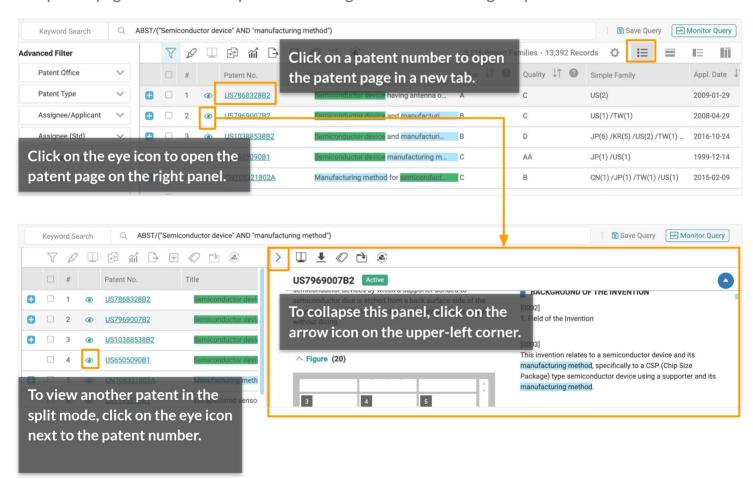

Note: Tools such as Filter, Highlighter, Statistical Chart, Collapse, Expand by Family, and Export) are disabled in Split View.

To set the default view mode and select which columns are displayed, please refer to <u>Search Results - Preferences</u>.

#### 2. Gallery Mode **■**

View all of the patent figures on the search results page. You can click on each patent figure for a larger view.

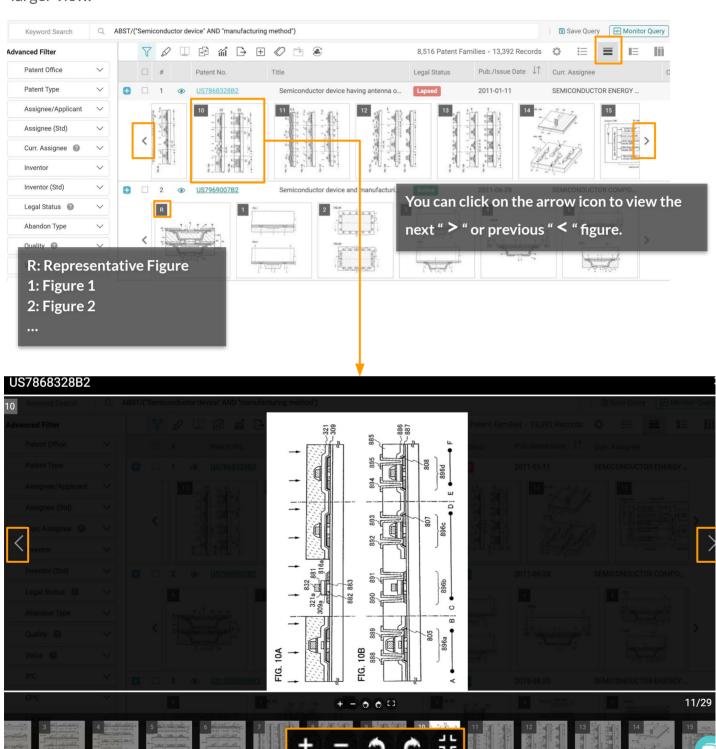

Zoom In, Zoom Out, Rotate Image, and show Full Image (hide/show preview bar below).

To set the default view mode and select which columns are displayed, please refer to <u>Search Results</u> - <u>Preferences</u>.

#### 3. Summary Mode **■**

View the representative figure and bibliographical details.

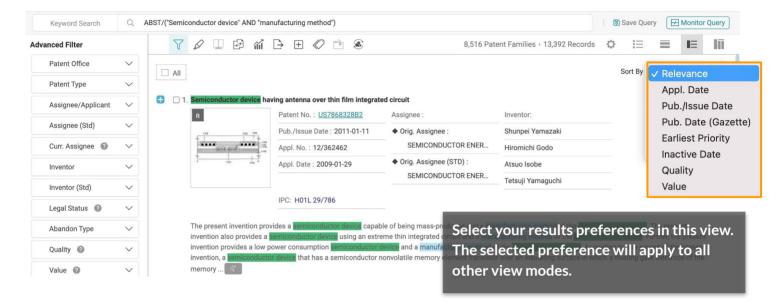

#### **Sort Results**

By default, search results are sorted by Relevance. To change this, click on the **Sort By** dropdown menu, and select to sort results by the Application Date, Publication/Issue Date, Publication Date (Gazette), Earliest Priority, Inactive Date, or Quality and Value.

To set the default view mode and select which columns are displayed, please refer to <u>Search Results - Preferences</u>.

#### 4. Side-by-Side Mode III

Examine patent elements side by side.

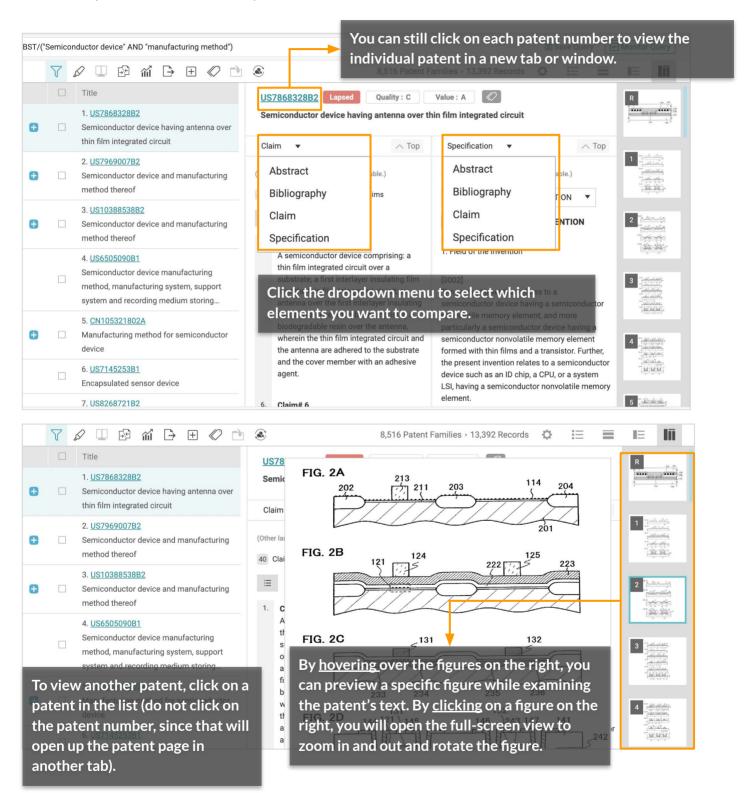

To set the default view mode and select which columns are displayed, please refer to Search Results - **Preferences**.

#### Select

To select multiple results on a single page, simply tick the checkboxes beside the result number (regardless of the viewing mode used). The system will automatically display how many patents have been selected thus far at the top of the list.

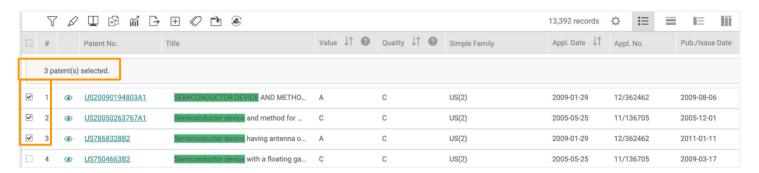

To select all of the results on a single page, simply tick the top checkbox to select all. The system will automatically display the number of patents selected thus far. The total number of patents is based on your <u>Patent List settings</u>.

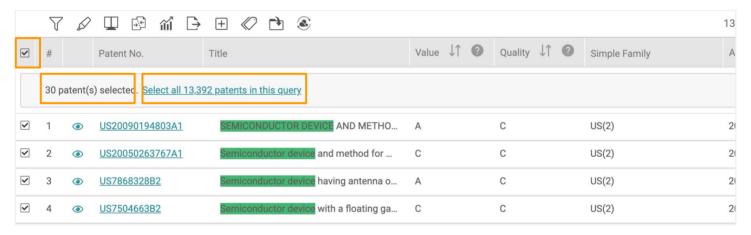

Once you have selected all patents on this page, the option to **select all results for that query** will appear. Click on the link to select all results.

To adjust the number of results you can view on a single page, please refer to Patent List settings.

# Search Results - Select/ Deselect Results

**To select results from multiple pages**, select the patents you want by ticking the checkboxes. You can also tick the topmost checkbox to select all patents on that specific page. Then, move to the next page and continue selecting more patents. The system will automatically display the number of patents selected thus far.

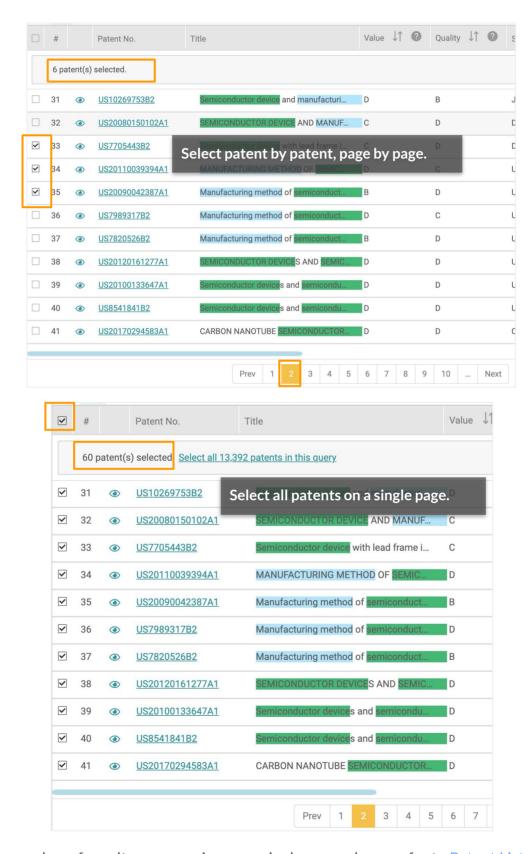

To adjust the number of results you can view on a single page, please refer to Patent List settings.

#### **Deselect**

To deselect patents listed on multiple pages or all selected patents, first click on Select all <number > patents in this query.

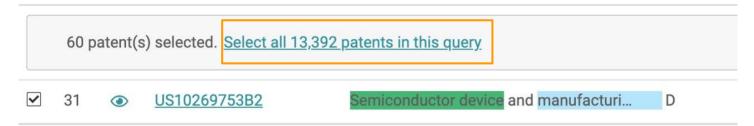

Then, click Clear All.

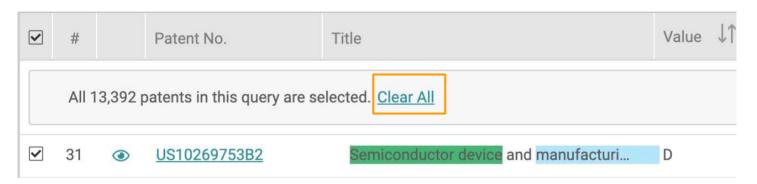

The deselect action can be done on any page.

At the top of the patent results, you can find an array of icons. These icons are tools for managing the patent list.

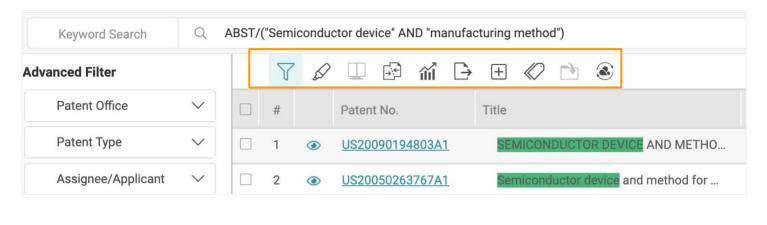

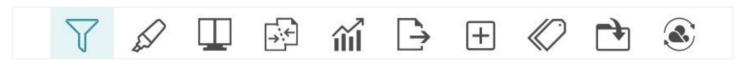

#### The tools (from left to right) are:

- <u>Filters</u> Open the Advanced Filter panel
- <u>Highlighter</u> Highlight keywords on the search results page
- Compare Compare the selected patents in the result list
- Collapse Collapse results by Family or by Application No.
- <u>Statistical Chart</u> Generate basic charts (line, bar, column, and pie)
- Export Export the patent list or a PDF file
- Expand Expand results to show all Simply Family members
- <u>Tag</u> Apply self-defined tags to the selected patents
- Add to Project Add selected patents to the folders in your project
- <u>Forward to</u> Forward selected patents to *Due Diligence* (for patent portfolio evaluation) or
   *Quality Insights* (for patent validity analysis)

#### Advanced Filter 7

Patent Search users can further filter the search results by using the advanced filters on the left-side of the search results page. You can filter your results by PTO, patent type, assignee/applicant, assignee (Std), current assignee, inventor, legal status, abandon type (for abandoned legal status), quality, value, IPC, CPC, Locarno, USPC, FI, agency, primary examiner, and kind code. Each filter shows the first 10 items. Click on More+ to show the next 10 items.

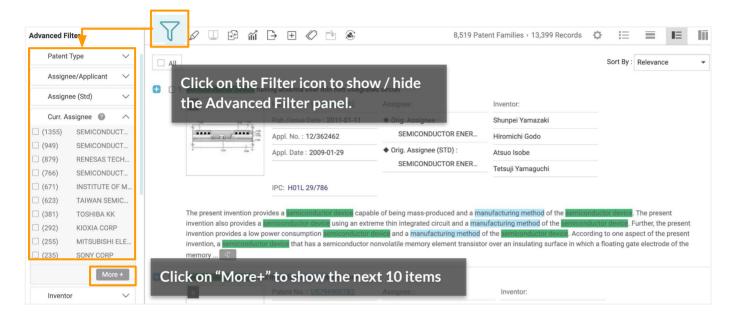

The number of matches shown next to a filter item is based on the initial total of search results and will not automatically update after filters have been applied. After selecting the filter items and clicking on **Filter**, you will see the number of records found from filtering the search results on the upper right-hand corner.

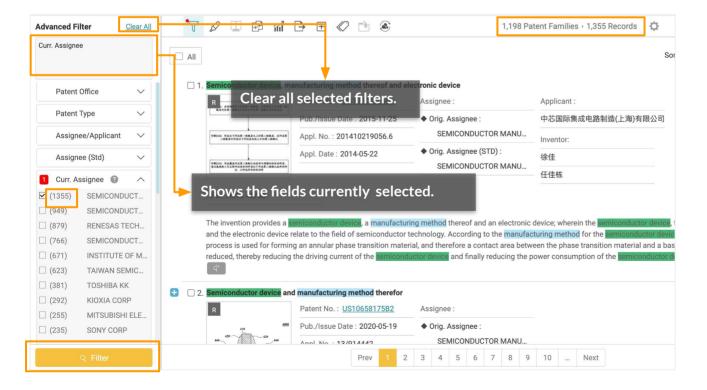

#### Highlighter 🖉

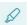

The keywords from your search are automatically highlighted on the search results page.

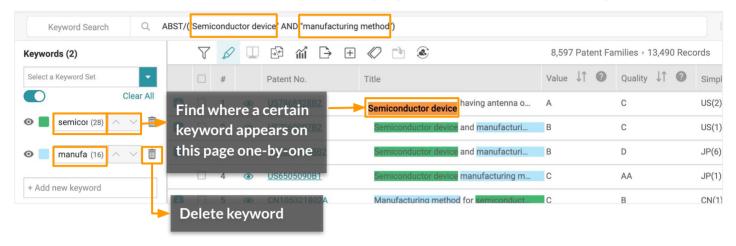

#### To highlight more keywords:

- 1. Click on Highlight icon on the tool bar.
- Click on the +Add new keyword field on the Highlighter panel on the left.
- Enter a specific word or phrase in the text box and press **Enter**. The keyword will then be highlighted throughout the search results pages.

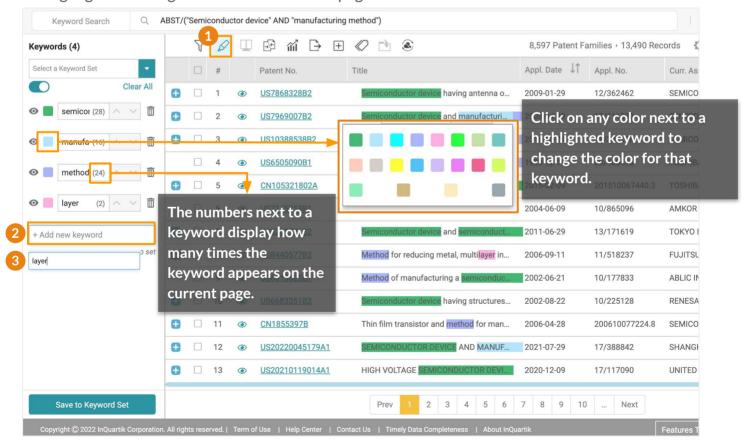

#### Highlighter 🖉

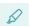

#### Use "Save to Keyword Sets" to store your frequently-highlighted keywords.

- 1. Click on the Save to Keyword Set button to save keywords. You can save up to 10 keyword sets that can store up to 40 keywords each.
- 2. Select an empty set where you want to save the keywords. By default, they are named Set 1 to Set 10, which can be renamed.

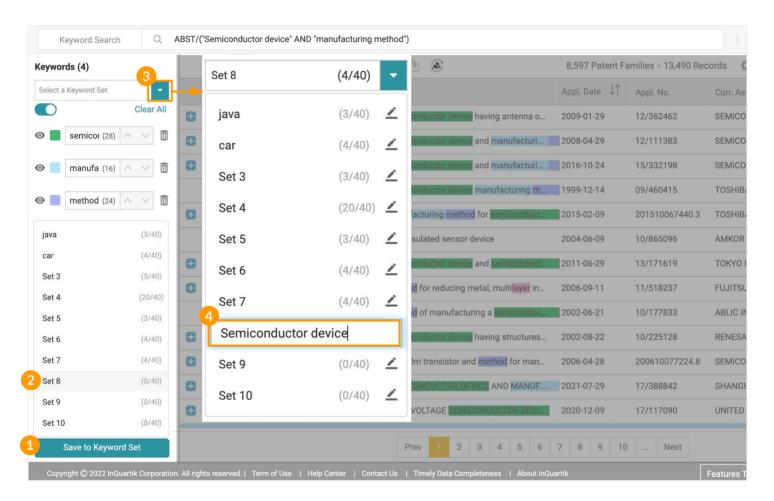

#### Rename a Keyword Set:

- To rename a Keyword Set, click on Select a Keyword Set from the dropdown list.
- Click on the Edit icon, rename the set and press Enter.

### Highlighter 🖉

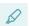

### To select another keyword set to view:

- Click on the dropdown list at the top of the Highlighter panel.
- Click on the saved set you want to replace the existing set with.

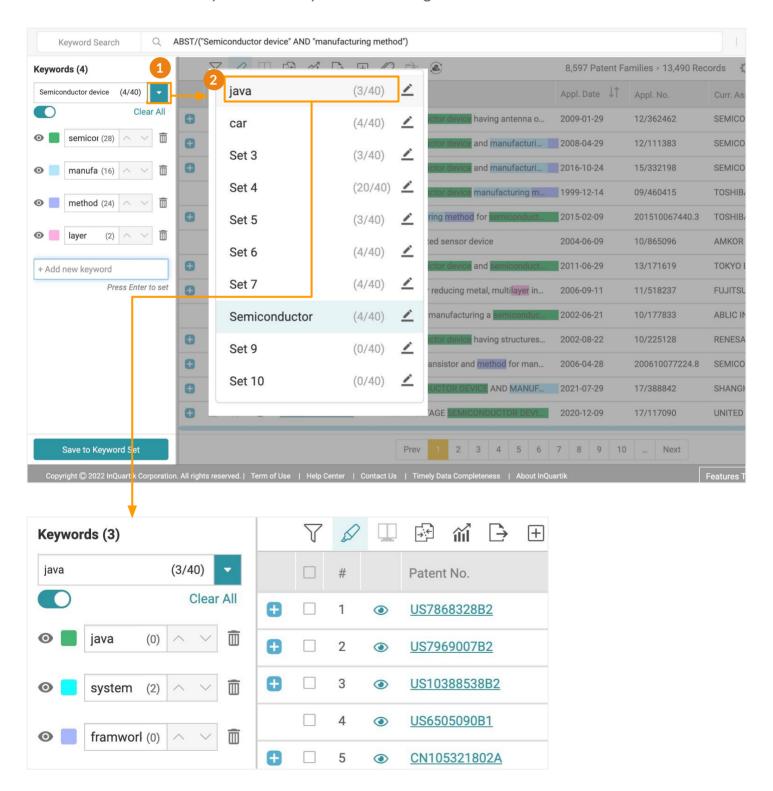

### Compare **U**

The Compare tool in *Patent Search* and *Patent Vault* lets you compare two patents quickly and easily, whether on the search result page or in your folder.

### To compare patents:

- 1. Select the patents you want to compare by ticking the corresponding checkbox(es). You can select up to 20 patents.
- 2. Click the Compare icon. The comparison page will open in a new tab.
- 3. On the document comparison page, drag and drop any patent to either side of the reading panel. You can also compare the information of a single patent by dragging and dropping that patent to both panels.

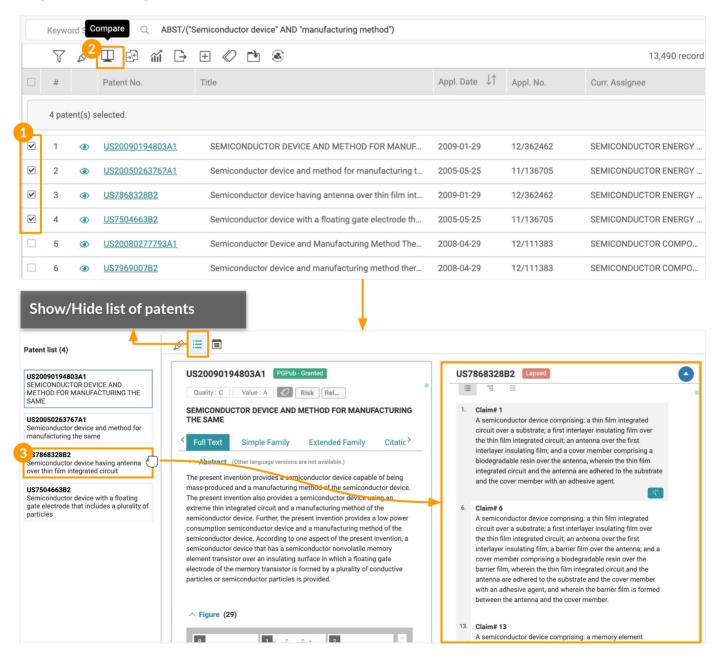

Patent Search also provides <u>Highlighter</u> and <u>Memo</u> tools that are available on the document comparison page.

### Collapse 🚱

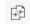

Collapse results by application number or by family.

### To collapse patents:

- 1. Click on the Collapse icon.
- 2. Select whether you want to collapse the results By Application No., By Family, or None. The screen will present the collapsed results.

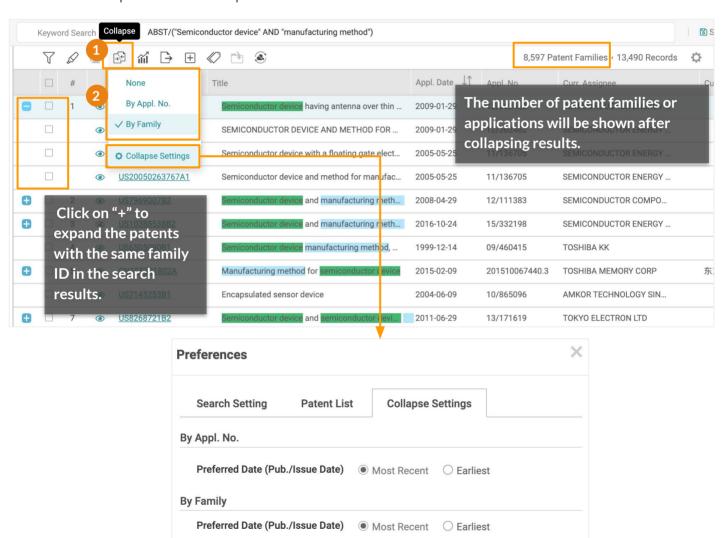

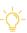

For Quick Search, Advanced Search, and Number Search, the representative patent shown in the results after collapsing may differ depending on your preference settings. E.g., If the setting is set as "Most Recent" and collapsed by Family, the representative patent of each family would be the patent with the most recent Pub./Issue Date.

For Semantic Search, the order of the results (#) will still be based on the family member with the highest semantic similarity.

### Statistical Chart in

Perform basic analyses of your search results in *Patent Search* by creating visual charts. The Statistical Chart tool allows you to generate line, bar, column, and pie charts.

#### To create a chart:

 Click on the Statistical Chart button to open the statistical chart feature in a new tab in your browser.

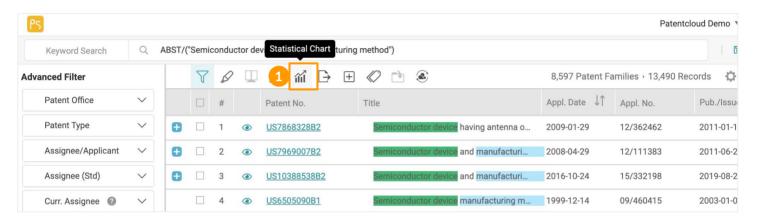

- 2. Click the drop-down menus in the Data Field section to view the various data fields.
- 3. Use the drop-down menu(s) to select the data fields for generating the statistical chart.
- 4. After selecting the desired data field(s), click **Start** to create a statistical chart. In this case, two data fields were selected.

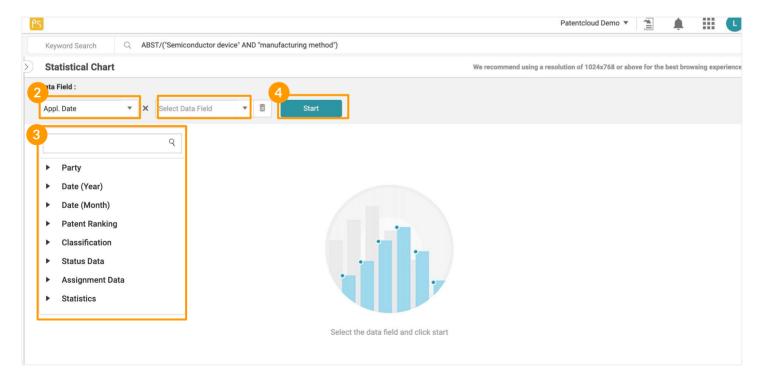

### Statistical Chart iii

After generating a chart, you can use the various tools on the statistical chart page to customize the data used and displayed in the chart.

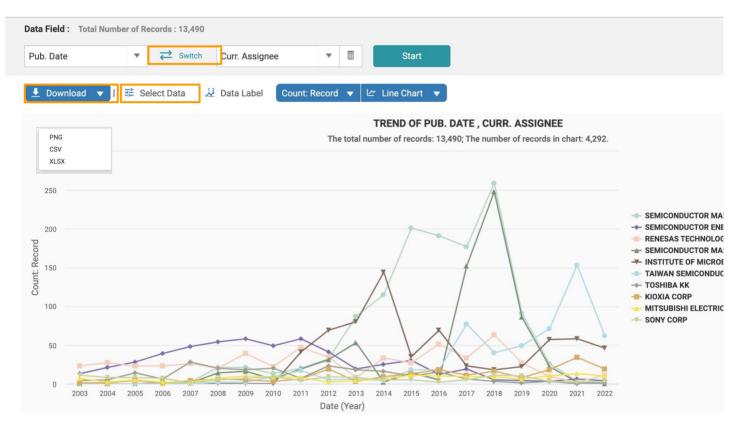

#### **Statistical Chart tools:**

#### 

If a chart consists of two data fields, click on Switch to switch the X and Y fields. Click **Start** to re-generate the chart.

#### 

You can download the chart as a .png image file, or the data in .csv or .xlsx format.

### Select Data 📑 Select Data

By default, the Statistical Chart provides the top 10 records when analyzing the selected fields. Use Select Data to adjust the number of records displayed. You can select up to 100 records; those that exceed this number will not be shown.

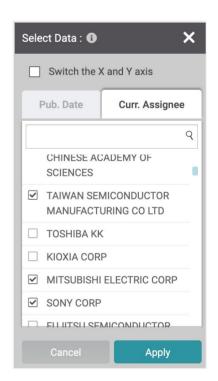

Note: If you use the "Classification" item, it can only be used in the X field for single-field analysis. If you want to compare it with another item, the Classification item can only be selected under the Y field.

### Statistical Chart in

#### **Statistical Chart tools:**

Data Label 2 Data Label

Click on **Data Label** to show the data values in the chart.

### Count: Family ▼

Choose how you want to view the data count — by records, applications, or family.

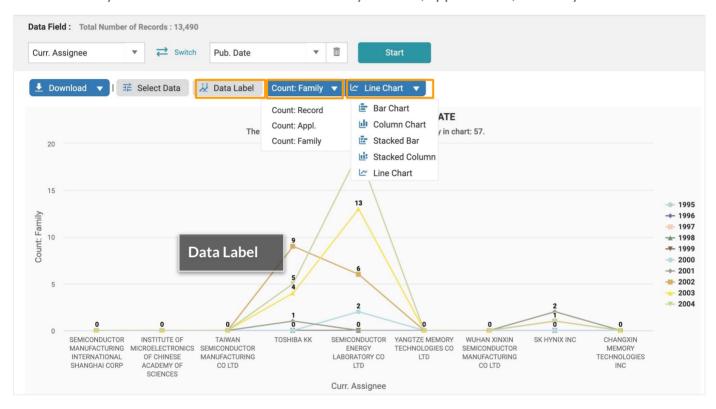

### 

Press the Chart button to select the type of chart you prefer (line, bar, column, or pie). Please note that only the line chart supports time-related data fields.

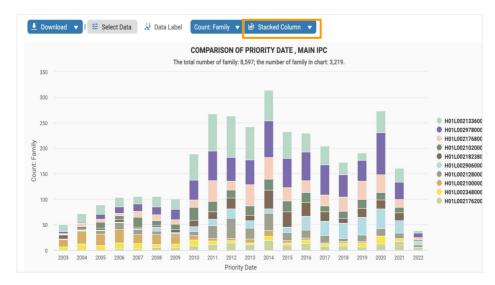

#### Statistical Chart and

#### **Statistical Chart tools:**

#### **Filter**

You can further narrow down your search by using various parameters to filter your search results. Select the parameters you wish to filter by (on the left-hand side of the page), and then press **Filter**. If you cannot see the filter panel, click on the expand arrow icon on the upper left.

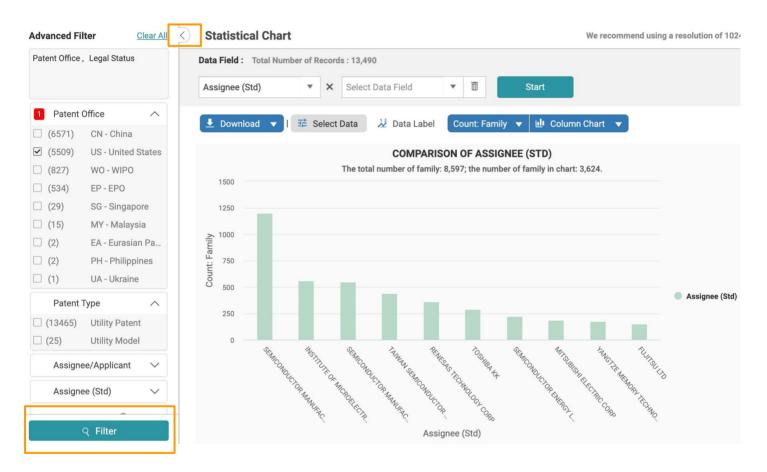

Please see the <u>Search Results - Advanced Filter</u> page for more details on the filter functions.

### **Export** $\Rightarrow$

You can export your search results in various file formats, including a patent list (.xls or .csv), a full-text patent document (.zip), and the front page of a patent document (.pdf).

### To export patents:

- 1. Select the patents you want to export or click on the Export icon to select all results. A pop-up window will appear.
- 2. Select the file format you want.
- 3. Select which items and fields to export. (Please note your export quota\*.)
- 4. Name the file.
- 5. Then, click **Export** to start downloading the file.

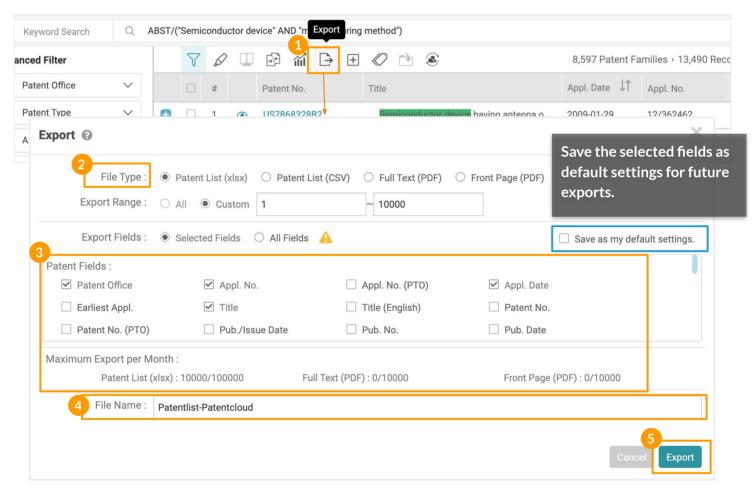

#### \* Export Quota:

Patent Search monthly export quota: 10,000 patents (.xlsx/.csv) and 1,000 full page/front page patents (.pdf).

#### **Export Options: Representative Patents Only**

If your search results are collapsed by application number or family, there will be an additional option for you to select — Export Options: Representative Patent Only.

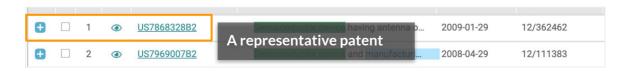

### Expand ±

Expand your search results and find a patent's family members through family identification.

### To expand patents:

- 1. Select the patents you want to expand.
- 2. Click on the Expand icon.
- 3. Then, click **Expand by Family** to open a new browser tab with the expanded family results.

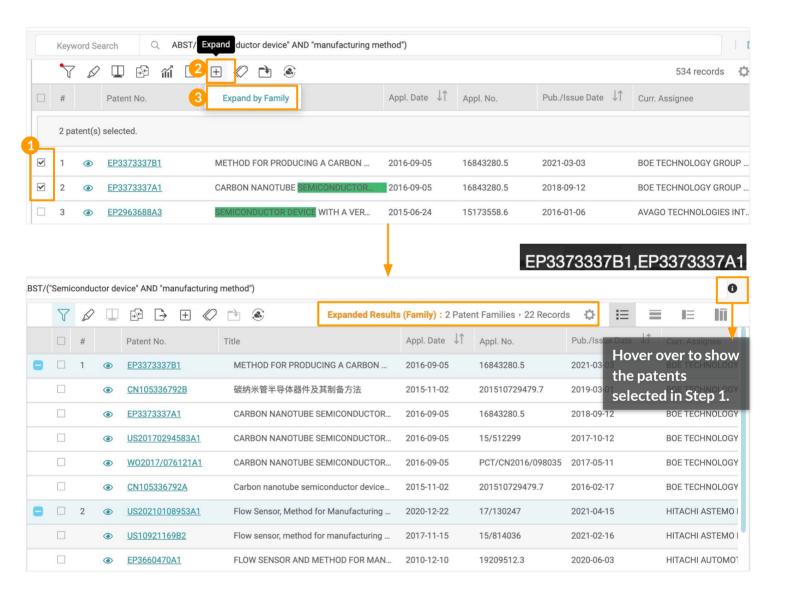

Note: The Expand function is available for a query scope within the maximum amount of 6,000 records. If the query result exceeds the limit, amend your query or use filters to adjust the scope if needed.

### Tag <<p> ⟨

Apply self-defined tags to the selected patents on the search result page. All tagged patents will be saved in a separate Tag folder in your *Patent Vault* project.

### To tag patents:

- 1. Select the patents you want to tag.
- 2. Click on the Tag icon from the toolbar.
- 3. You can choose from the default labels: Risk and Relevance, and select the type or ranking, say, either High, Medium, or Low. Click **Confirm** once you are done tagging.
- 4. You can view the tagged patent(s) in your Tagged folder in Patent Vault.

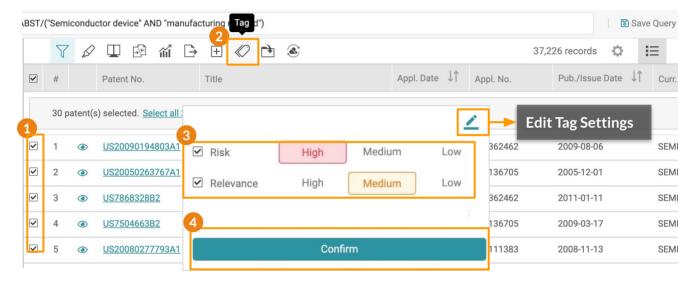

### **Edit Tag Settings**

By clicking on the **Edit** icon, you can customize your labels. You can create a new label, and give it a subject, a label name, and a range. You can set up to 10 types of Tags.

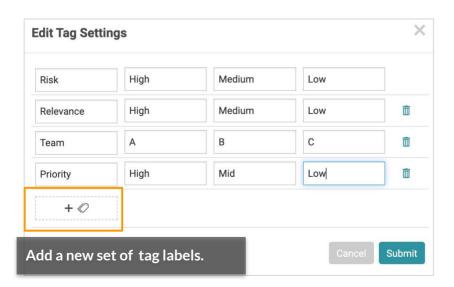

### Add to Project 🗅

Add selected patents into your Patent Vault project folders to share and analyze your findings.

### To add patents to a project:

- 1. Select the patents you want to add to a project.
- 2. Click on the Add to Project icon. A pop-up window will appear.
- 3. On the Select Folder window, select a destination (Project) for the patents.
- 4. Select an existing folder by clicking on the folder name. Or, create a new folder by clicking on the Add Folder icon and naming the new folder.
- 5. Then, click Confirm.

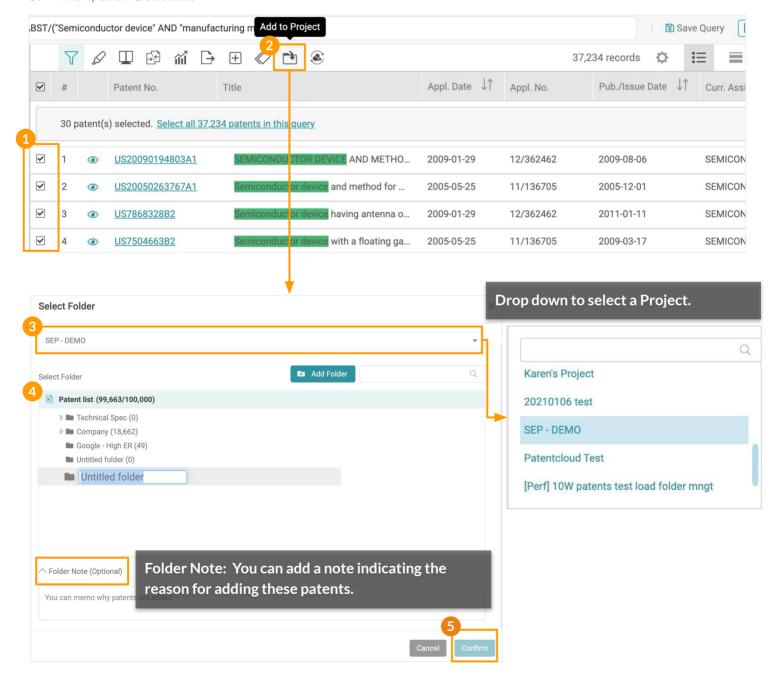

To select or deselect all results, please refer to this page.

#### Forward To

Forward selected patents to *Due Diligence* (for patent portfolio evaluation) and *Quality Insights* (for patent validity analysis).

### To forward patents:

- 1. Select the patents you want to forward to Due Diligence or Quality Insights\*.
- 2. Click on the Forward to icon.
- 3. Select DD (Due Diligence) or QI (Quality Insights).
- 4. Click **Confirm** on the pop-up window (When forwarding patents to *Quality Insights*, the *Quality Insights* Search Summary page will be opened in a new tab.)
- 5. When forwarding patents to *Due Diligence*, click **View Status** to view the task's progress on the Job Overview page.
- 6. Click on the eye icon on the Job Overview page to open the Due Diligence's Dashboard.

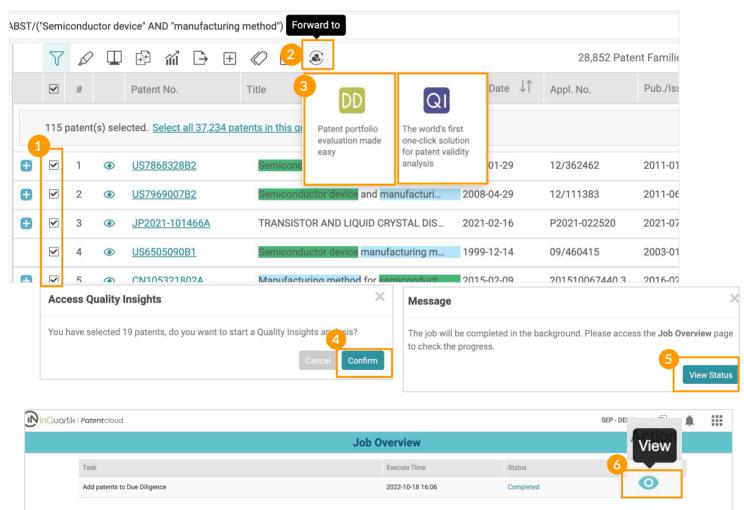

<sup>\*</sup> You can forward up to 100 patents to Quality Insights.

To select or deselect all results, please refer to this page.

# More Tools for Working With Patents

- The Patent Page
- Analyzing a Patent Portfolio
- Deciphering a Standard-Essential Patent's Essentiality
- Reviewing the Validity Issues of a Patent

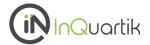

### All the information you need about a patent on one page.

Want to view a patent's full text or ETSI declaration info? Click on any patent number in any patent list to instantly access that patent's information, including:

- Full text
- Simple family members
- Extended family members
- Citations
- History
- Litigation history
- SEP declaration
- Original document

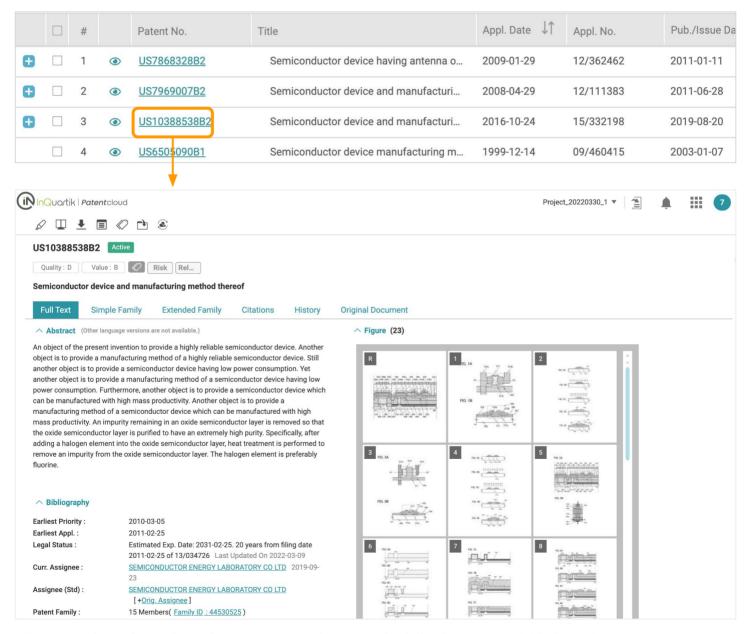

For more about the tools on the patent page, please see the following pages: <u>Highlighter</u>, <u>Compare</u>, <u>Memo</u>, <u>Tag</u>, <u>Add to Patent Vault</u>, and <u>Forward to</u>.

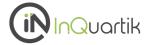

#### **Full Text**

View the basic information of a patent, such as the Title, Abstract, Legal Status, Specification, Quality and Value rankings, Bibliography, Figures, and Claims.

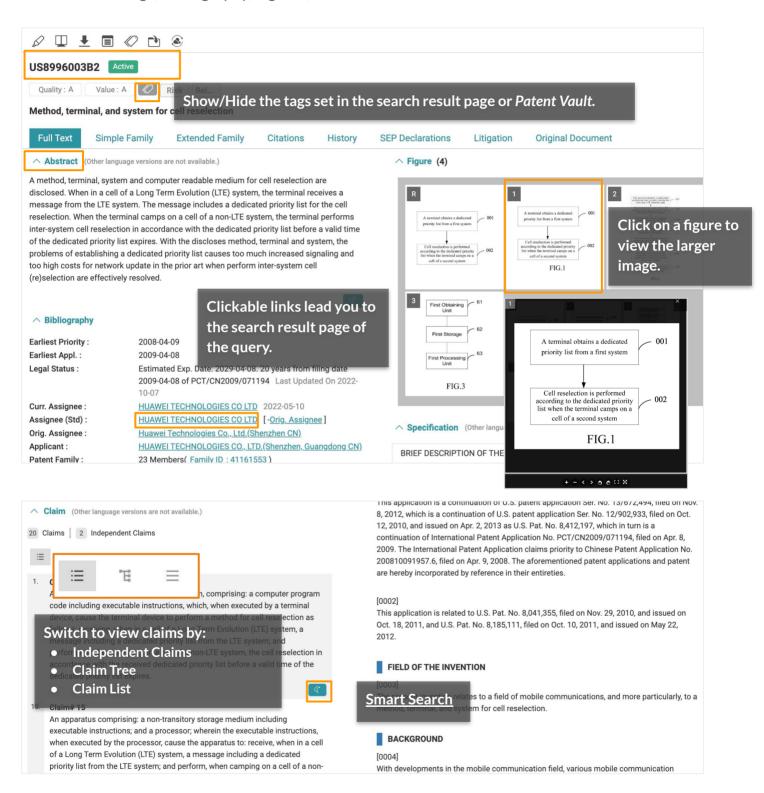

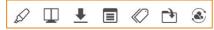

For more about the tools on the patent page, please see the following pages: <u>Highlighter</u>, <u>Compare</u>, <u>Memo</u>, <u>Tag</u>, <u>Add to Patent Vault</u>, and <u>Forward to</u>.

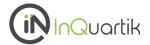

### **Simple Family**

The list of the patent's simple family\* members can be viewed under this tab.

Under the **List view**, you can use the Search bar on the right to narrow down results.

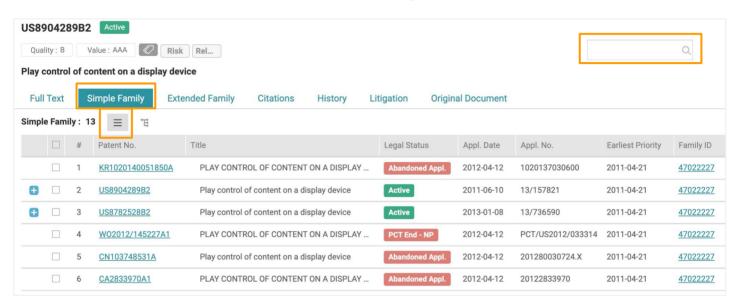

Switch to the **Tree view** to visualize the patent jurisdictions and application timeline of family members. The highlighted patent pertains to the patent page currently in view.

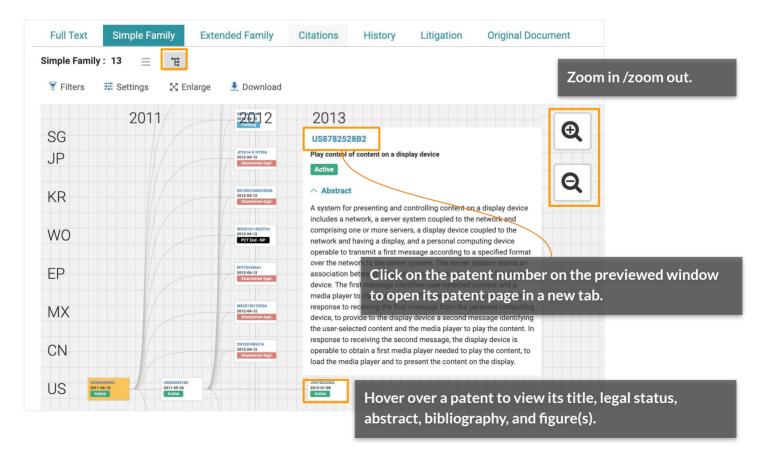

<sup>\*</sup>By EPO's definition, a simple family covers a single invention, and members have exactly the same priorities.

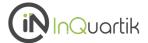

### **Simple Family - Tree View Tools**

With the **Tree View**, there are a few tools available for you to use.

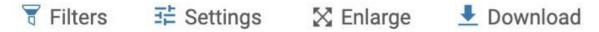

Click on **Filters** to narrow down results by patent office and application date.

By clicking on **Settings**, you can define the patent data fields you want to display.

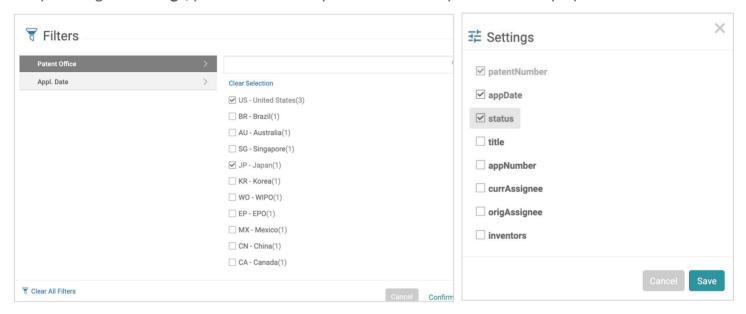

Click on **Enlarge** to use a larger portion of the screen to view the tree. Click **Reduce** to revert to the original portion.

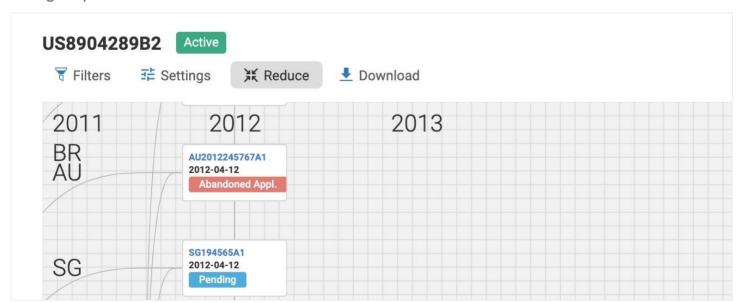

To download as a .jpg image, set the view you want (zoomed in or zoomed out) before clicking **Download**.

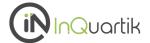

### Simple Family - Tree View

The Tree View also displays the Earliest Priority date of each patent and the relationships among family members. These arrow connectors will also appear in the downloaded JPG image.

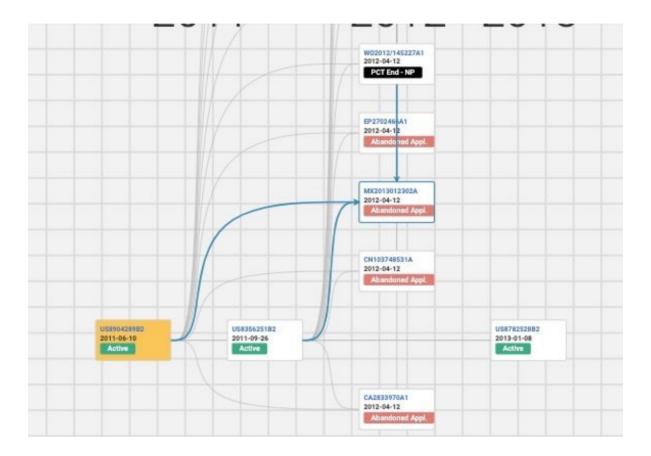

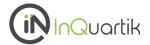

1/3

### **Extended Family**

The list of the patent's extended family\* members can be viewed under this tab.

The Extended Family tab comprises the same features as the **Simple Family** tab.

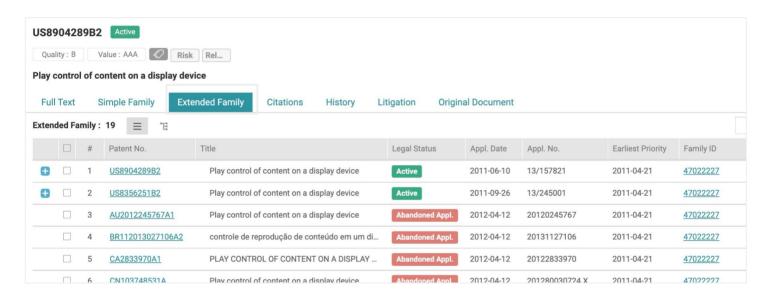

<sup>\*</sup> By EPO's definition, an extended family covers similar technical content, and members have at least one priority in common with at least one other member (directly or indirectly).

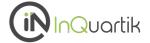

#### **Citations**

Under Citations, you can view the list of patents that either cited this patent (forward citation) or was cited by this patent (backward citation).

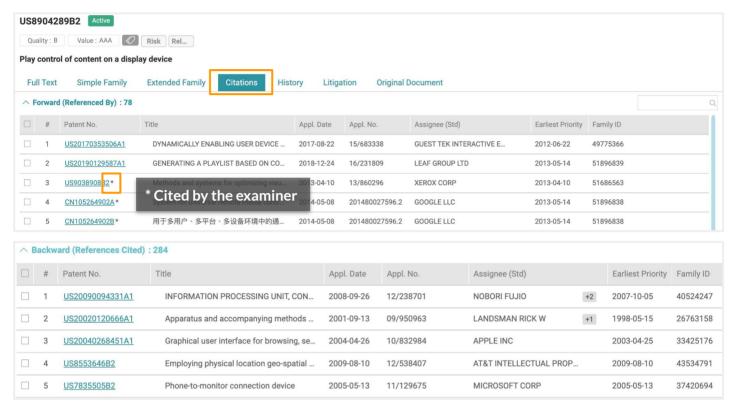

#### ∧ Non-Patent Literature : 25

- \*Bing search q=mobile+server+television+control&q Jun. 26, 2014. cited by examiner .
- \*Bing search q=phone+server+television+control&qs Jun. 26, 2014. cited by examiner .
- \*Bing search q=phone+server+television+control+me Jun. 26, 2014. cited by examiner
- $\bullet \ \ \hbox{``Bing search q=mobile+server+television+control+m Jun.~26, 2014.~cited~by~examiner~.}$
- $\bullet \ \, \text{Ask Search Internet Search, session identifier random, printed on Nov. 19, 2011. cited by applicant} \, .$
- Webopedia computer dictionary, session cookie, printed on Nov. 19, 2011. cited by applicant .
- Webopedia computer dictinary, web identifier, printed on Nov. 19, 2011. cited by applicant .
- Webopedia computer dictionary, user session, printed on Nov. 19, 2011. cited by applicant .
- www.vbulletin.com, Best way to generate Random, Unique ID's, printed on Nov. 19, 2011. cited by applica
- No Available Data
- \*Cited by Examiner

You can find citations made by an examiner by entering "\*" in the Search bar.

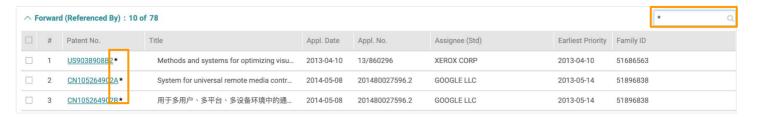

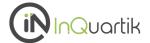

### **History**

This tab provides the patent's historical information, including Application (PAIR) data, Assignment Data, Fee Status, Patent Term Adjustment (PAIR), Prosecution History records, and INPADOC Legal Status.

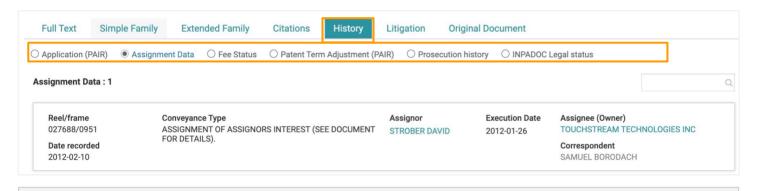

 $<sup>^{</sup>st}$  The Assignment Data information on the Patent Page is only available for US and CN patents.

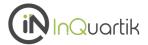

#### **SEP Declarations**

This tab will be available for standard-essential patents (SEPs) declared at ETSI. The declaration information and corresponding 3GPP specifications can be found here.

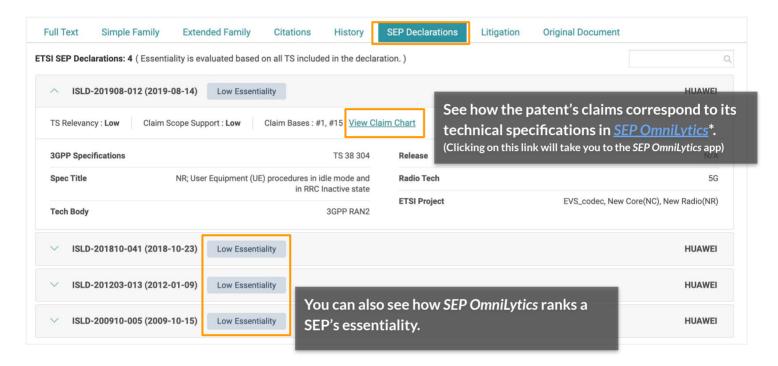

<sup>\*</sup>Learn more about <u>SEP OmniLytics</u>.

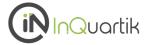

### Litigation

View any U.S. patent's involvement in District Court, ITC, PTAB, Court of Appeals for the Federal Circuit, and Supreme Court cases.

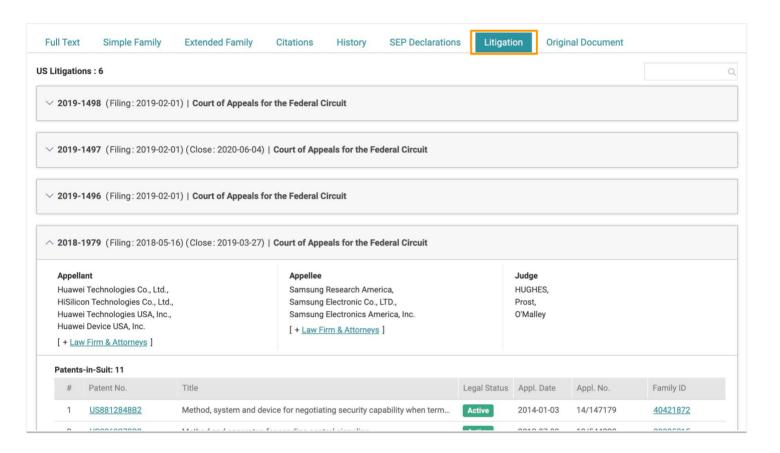

Assess a patent's quality with Quality Insights.

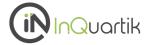

### **Original Document**

View, download, or print the PTO document in PDF format in this tab.

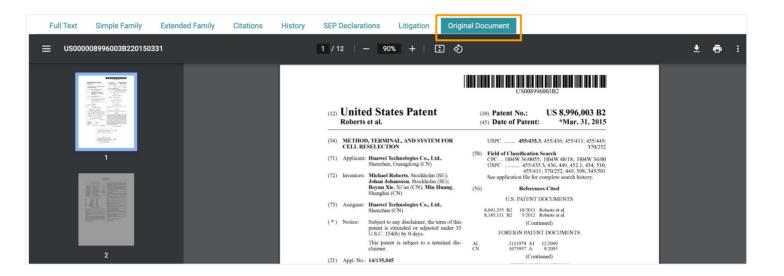

Assess a patent's quality with Quality Insights.

### Memo 🔳

Patentcloud's Patent Page and *Patent Vault* provide a powerful Memo management feature that allows you to write, edit, and share annotations.

Three types of memos — Paragraph, Patent, or Figure — mark the different elements of a patent document.

### To create a **paragraph** memo:

1. Click on the Memo icon, and the memo management panel will appear on the left.

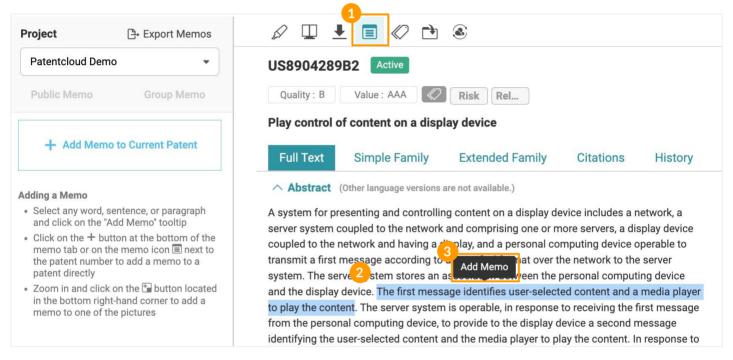

- 2. Highlight any word, sentence, or paragraph in the patent's text.
- 3. Click Add Memo.
- 4. The Memo Setting will pop-up, and you can choose if the note should be a Public Memo or a Group Memo.
- 5. Use the dropdown menu to select a Project to save the memo to.
- 6. Click Continue.

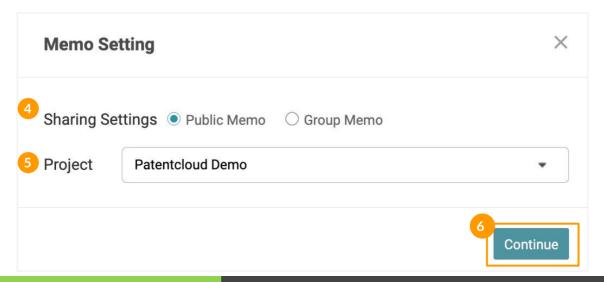

### Memo 🗉

- 7. After you have selected **Public Memo**, you can start writing your memo (up to 10,000 characters).
- 8. Click **Save** when you are done.

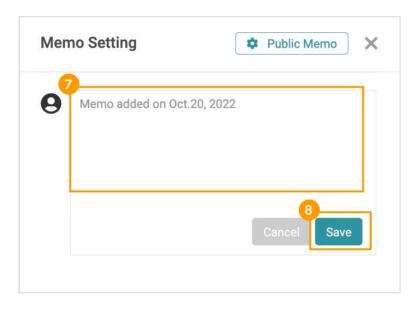

### Setting up a Group Memo:

If this is the first time creating a Group Memo, you will need to create a group first. Click + Create Group to set up a Group Memo on the Memo Setting window. Next, you will need to name the Group and edit the access settings of the Group.

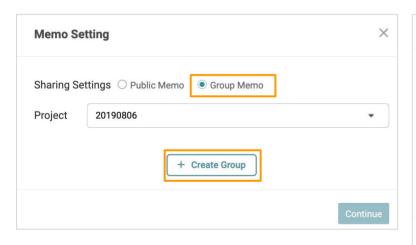

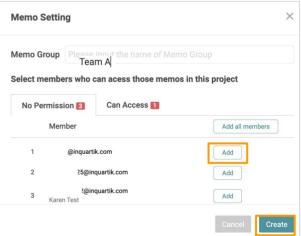

After clicking **Create**, simply start writing your memo (just like with a Public Memo). Click **Save** when you are done. Your new memo will appear in the memo tab on the left-hand side of the window.

### Memo 🔳

### To create a patent memo:

Click on **+Add Memo to Current Patent** on the Memo management panel on the left. Follow <u>Steps 4</u>, <u>5, 6, and 7</u> to create the memo. You will see the label "Patent" on the memo management panel and a memo icon next to the patent number on the Full Text page.

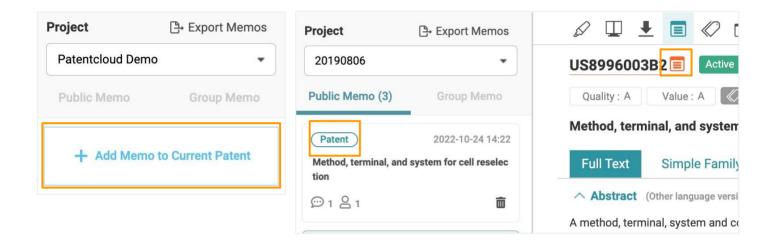

### To create a figure memo:

To add a memo to one of the figures, simply click on a figure and click on the + button located in the bottom right corner. Follow <u>Steps 4, 5, 6, and 7</u> to create the memo. A memo icon will be shown on the figure's bottom right corner if that figure has a memo.

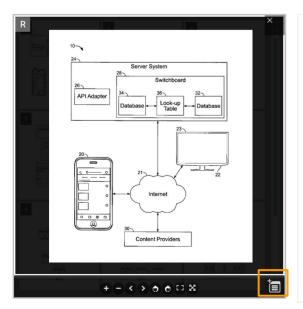

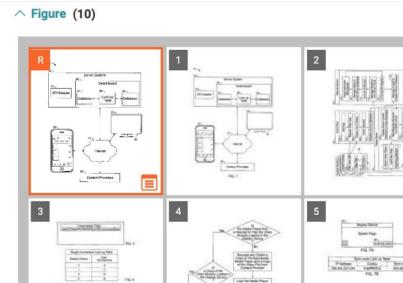

### Memo (Patent Page)

### Memo 🗉

### View your Memo(s):

You can see your list of memos on the Memo management panel on the left. Each memo will have a label indicating the type of the memo (Patent, Paragraph, or Figure).

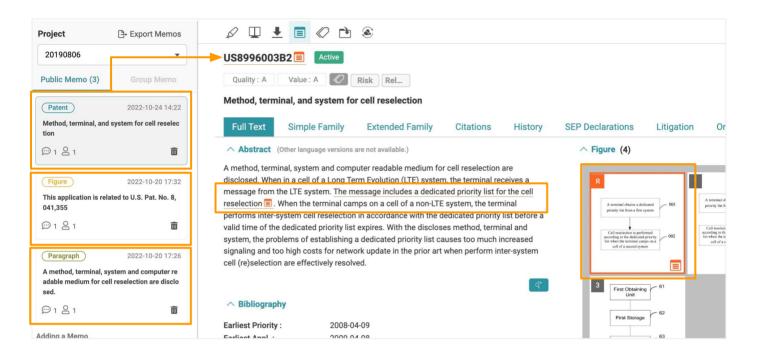

Click on a memo block on the left panel to locate the memo and read its contents. By selecting a memo, you will be taken to the highlighted patent, paragraph, or figure.

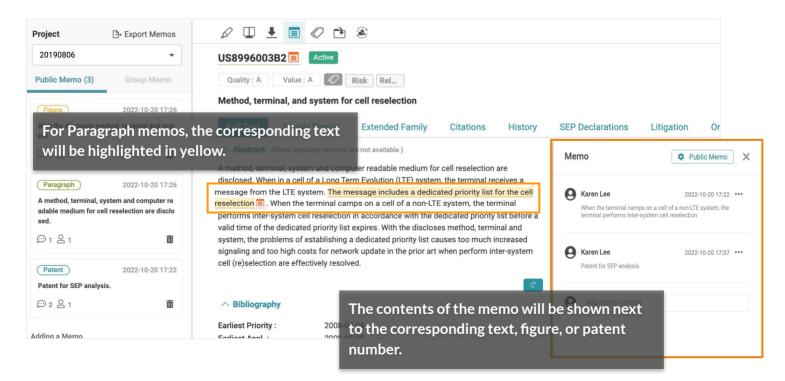

### Memo 🔳

### View your Memo(s) in Patent Vault:

You will find all your memos saved in your *Patent Vault* Project(s). Click the Memo tab at the top of the Overview page in *Patent Vault* to access the list of memos.

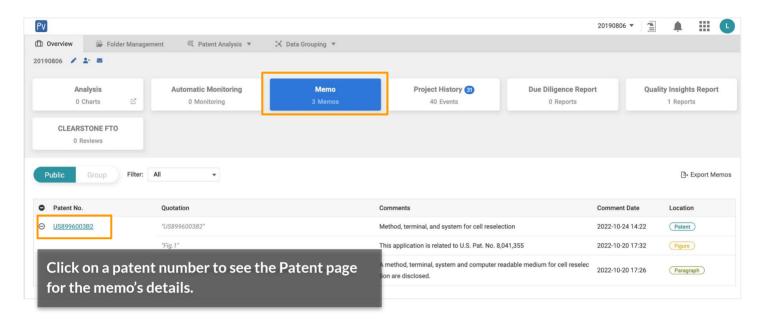

### Analyze a Patent Portfolio — Due Diligence

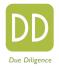

### With Due Diligence, you can examine a patent portfolio with just one-click

View a patent portfolio's:

- Coverage, legal status, ownership status
- Transaction and litigation history
- Technology fields
- Quality and value assessment
- Potential monetization/litigation targets

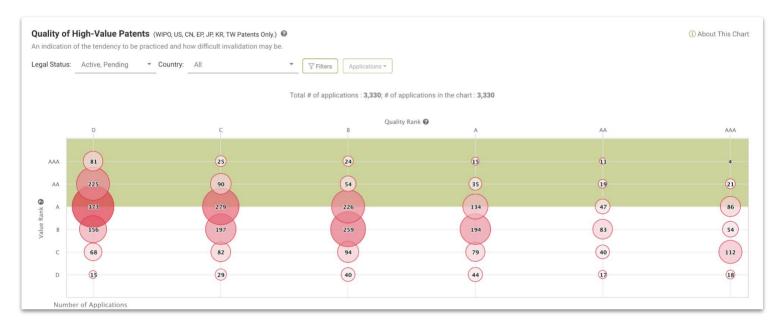

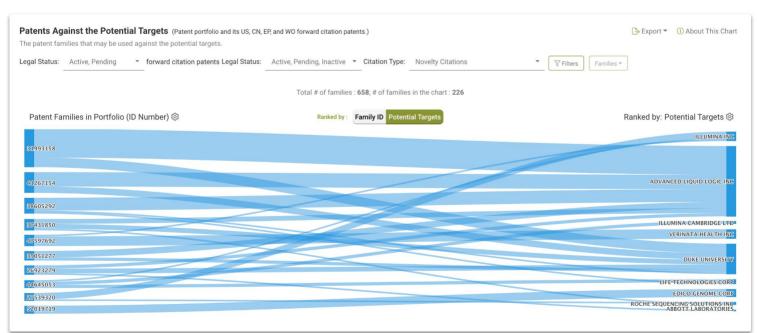

Everything you need to know about a patent portfolio and for future utilization!

# Decipher Standard Essential Patent Essentiality — SEP OmniLytics

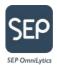

### Assess the essentiality of a standard essential patent

For patents declared as standard-essential patents (SEPs) with ETSI, <u>SEP OmniLytics</u> provides a quick overview of the overall essentiality to decipher those that need further expert analysis.

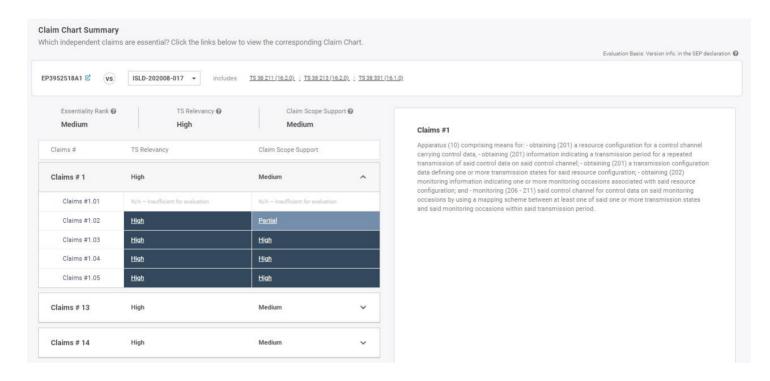

*SEP OmniLytics*' exclusive Automated Claim Chart feature maps a SEP's claims to 3GPP technical specifications, revealing how "essential" a SEP is to its technology.

### Check for Validity Issues — Quality Insights

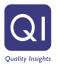

### Check for any validity issues in a patent

You can obtain an assessment of a patent's quality using <u>Quality Insights</u> — a one-click solution to examine a patent's history, claim scope changes, and potential prior art references that can be used to challenge or invalidate the patent.

Simply proceed to *Quality Insights* from a patent page or search for a specific patent on *Quality Insights'* main page.

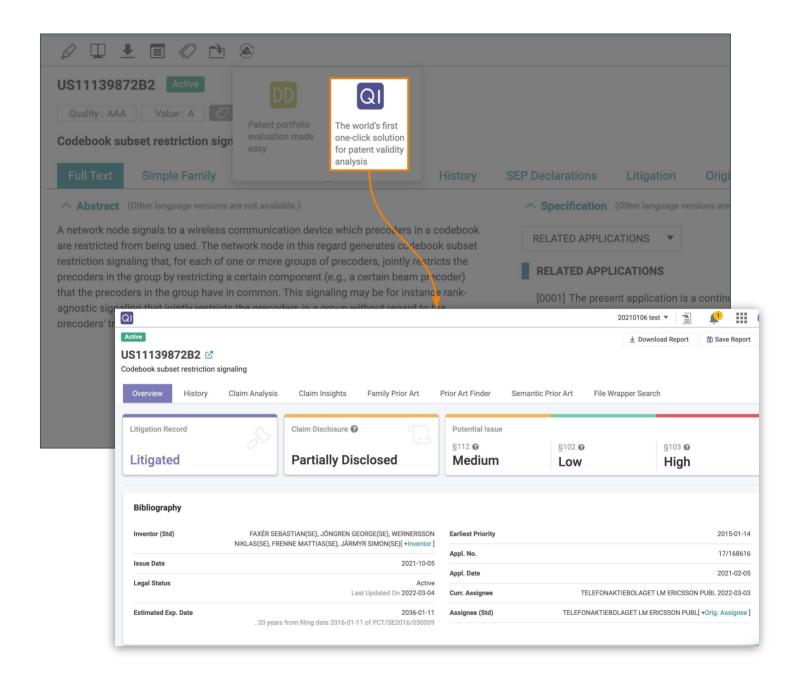

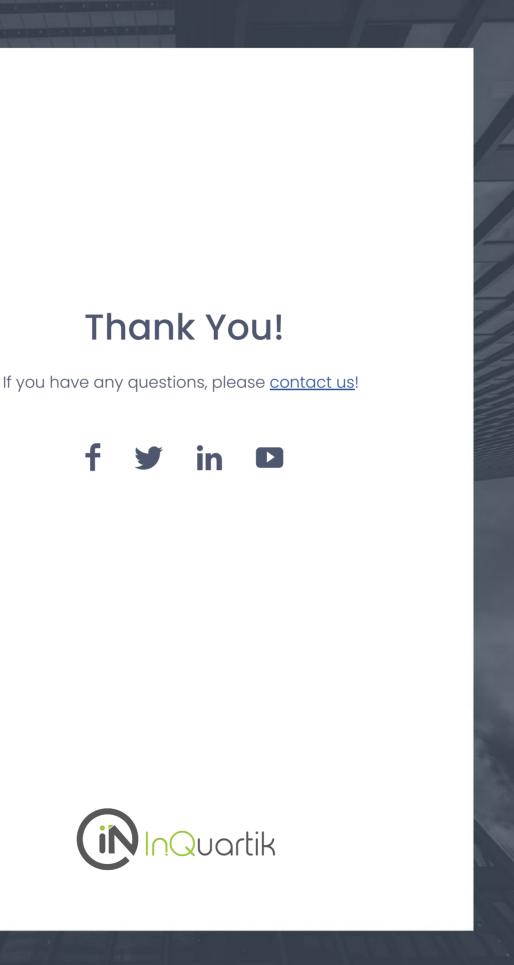

## Appendix

- Keyword Expansion
- <u>Data Status</u>
- Quality & Value Definitions
- Quality & Value Validation

### **Keyword Expansion**

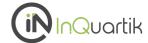

Oftentimes, many different variations of a word are used in patent publications and issues. To perform a thorough patent search, it is necessary to expand your search to other related variants of your keyword. This is where the Keyword Expansion feature can help.

To use this feature, please follow the steps below:

1. In the Quick Search or Advanced Search tab, enter a keyword into the search box next to the drop-down menu, then click on

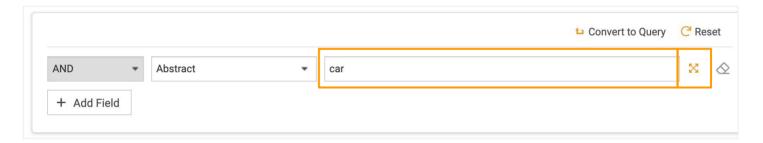

The Keyword Expansion pop-up window will appear. You can choose the different languages you want to include in the expansion. Click **Expansion** to apply the languages.

You can then select the related words you want to add to your search query. Click **Confirm** to apply.

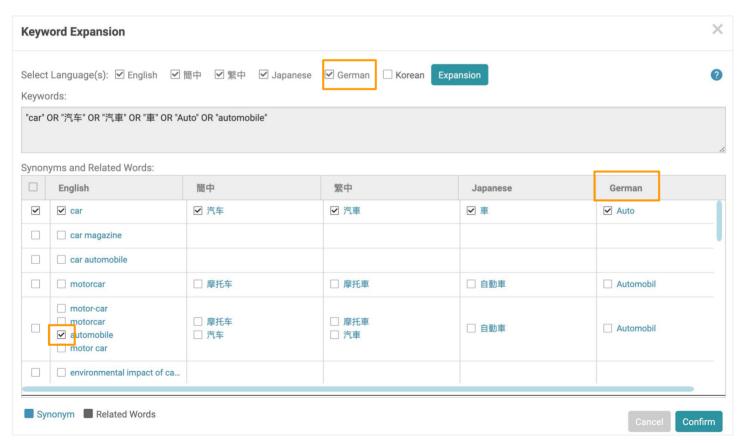

### **Data Status**

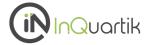

#### Patent status

### Legal status coverage (65 jurisdictions)

CN, JP, US, EP, KR\*, WO\*, AE, AM, AP, AT\*, AU\*, BE\*, BG, BR\*, BY, CA\*, CH, CZ\*, DE\*, DK\*, DZ, EC, EG, EM, ES\*, FI\*, FR\*, GB\*, GC, GR\*, HK\*, HN, HU\*, ID, IL\*, IN, IT\*, KE, MC\*, MN, MO, MT, MW, MX\*, MY, NL\*, NO\*, NZ\*, OA, PA, PH\*, PL\*, PT\*, RU\*, SA, SE\*, SG, SM, TH, TJ, TW\*, UA, VN, ZM, ZW

From local patent offices (11)

\* From INPADOC (31)

### **Assignee Status**

### **Current assignee (24 jurisdictions)**

CN, JP, US, EP, WO, AT, AU, BE, BR, CH, DE, ES, FI, FR, GB, HK, HU, IL, MX, NL, NO, NZ, PL, PT, TW

• From local patent offices (5)

#### How Patent cloud considers Current Owner data

With each different jurisdiction, Current Owner information is collected and determined as follows:

**US** - Data is collected from the USPTO's assignment database, then consolidated with Original Assignee data for different conveyance types (e.g., transferring, merging, and change of name).

**CN** - Original Assignee data is collected and consolidated from the CNIPA's legal status database in consideration of transfers, mergers, and change of name events.

JP / TW - Current Assignee data is collected and consolidated from JPO/TPO.

**EP** and others - Data is collected from INPADOC events, then consolidated with transfers, mergers, and change of name information.

For more details on Patentcloud's data coverage, legal status, and patent transaction data, please visit the <u>Timely Data Completeness</u> page.

### **Quality & Value - Definitions**

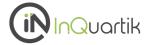

Gain a macro view of a portfolio's quality and value, and benchmark against the top patent owners in the technical field.

### First, what are Patentcloud's Patent Quality and Value Rankings?

### **Patent Quality Rankings**

The Quality Ranking indicator indicates the relative eventuality of prior art references being found for a patent, which can threaten its validity.

The indicator considers the following factors (based on pre-grant information):

- Qualifications and profiles of the attorneys and the examiners
- Potential prior art references
- Structure of independent and dependent claims

### **Patent Value Rankings**

The Value Ranking indicator reflects the relative tendency of a patent to be practiced or monetized after its issuance.

The indicator considers the following factors (based on pre-grant information):

- Qualification and profiles of the inventors and applicants
- Stage of technology lifecycle
- Citations
- Pre-grant transactions

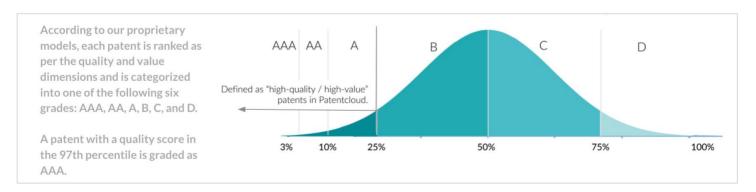

Patents in the top 25% of the Quality / Value Rankings are considered high-quality or high-value patents.

\*Note: Patent Quality and Value Rankings do not apply to design patents.

Read more in the Patent Quality and Value Rankings white paper.

### **Quality & Value - Validation**

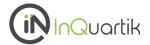

### Validating the Patent Quality and Value Rankings

To continuously track the significance of the correlation between the models and the events they are trying to predict, we built two monitoring systems—one for patent infringement cases to validate value, the other for abandoned USPTO patents to validate quality.

### Validating Value Rankings — Patent infringement cases

We used 11,356 U.S. patents involved in **infringement cases** in the past 2 years to validate the value model.

While not knowing that these patents are involved in infringement cases, the Patent Value Ranking model rates 78.25% of these patents as those with an above A value ranking, proving the model's ability to predict potential monetization activities.

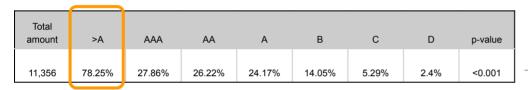

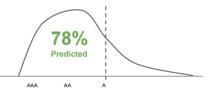

Note: Infringement case data was collected between 2000-07-19 ~ 2022-07-19

### Validating Quality Rankings — Abandoned USPTO patent applications

We used 11,356 U.S. patent applications abandoned during prosecution in the past 2 years to validate the quality model.

While not knowing that these applications were abandoned, the Patent Quality Ranking model rates 83.68% of these patents as those with a below C quality ranking, proving the model's ability to predict potential abandonment and invalidity events.

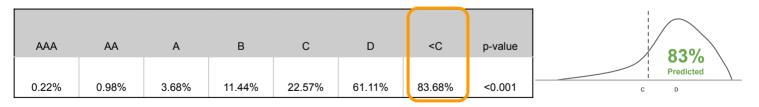

Note: Data for U.S. patent applications abandoned during prosecution was collected between 2000-07-19 ~ 2022-07-19

Read more in our Patent Quality and Value Rankings white paper.